# All-in-one PC

# Kullanıcı Kılavuzu

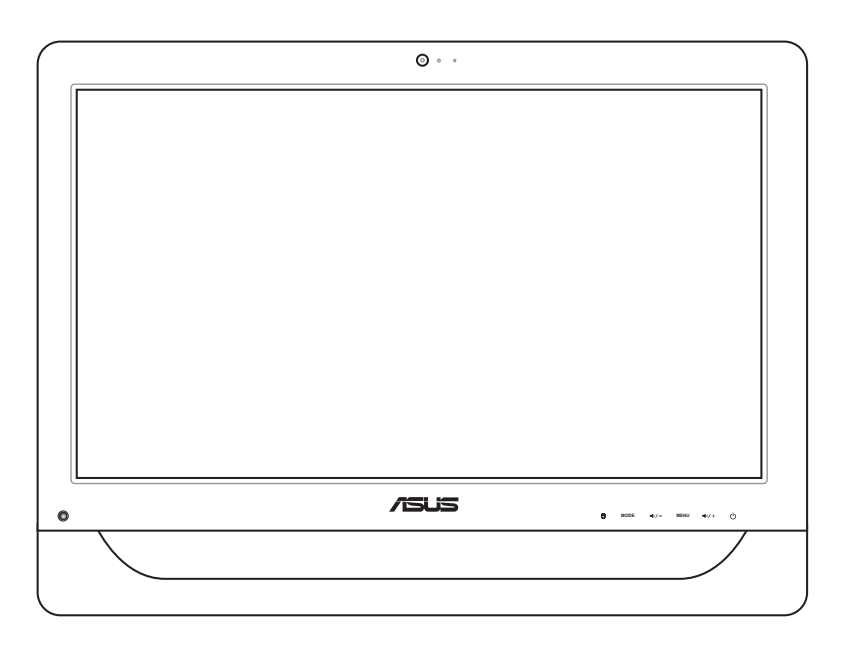

## ET2012 Serisi

## All-in-one PC

**Türkçe**

TR6991

Birinci Sürüm Kasım 2011

#### **Telif Hakkı © 2011 ASUSTeK COMPUTER INC. Her Hakkı Saklıdır.**

İçinde açıklanan ürünler ve yazılım da dahil olmak üzere bu kılavuzun hiçbir bölümü, ASUSTeK COMPUTER, INC.'in ("ASUS") açık yazılı izni olmaksızın, alıcı tarafından yedekleme amaçları doğrultusunda saklanan dokümantasyon hariç olmak üzere, herhangi bir şekilde ya da herhangi bir yolla yeniden çoğaltılamaz, devredilemez, sureti alınamaz, yeniden kullanma sisteminde saklanamaz ya da herhangi bir dile tercüme edilemez.

Bu kılavuzda belirtilen ürün ve şirket adları ilgili şirketlerin telif hakkı içeren veya tescilli ticari markaları olabilir veya olmayabilir ve yalnız tanımlama amacıyla kullanılmaktadır. Tüm ticari markalar ilgili sahiplerinin mülkiyetindedir.

Bu kılavuzun içeriğinin doğru ve güncel olması için gerekli tüm çaba sarf edilmiştir. Ancak, üretici kılavuzun içeriği hakkında hiçbir garanti vermemektedir ve önceden haber vermeksizin değişiklik yapma hakkını saklı tutar.

# *içindekiler*

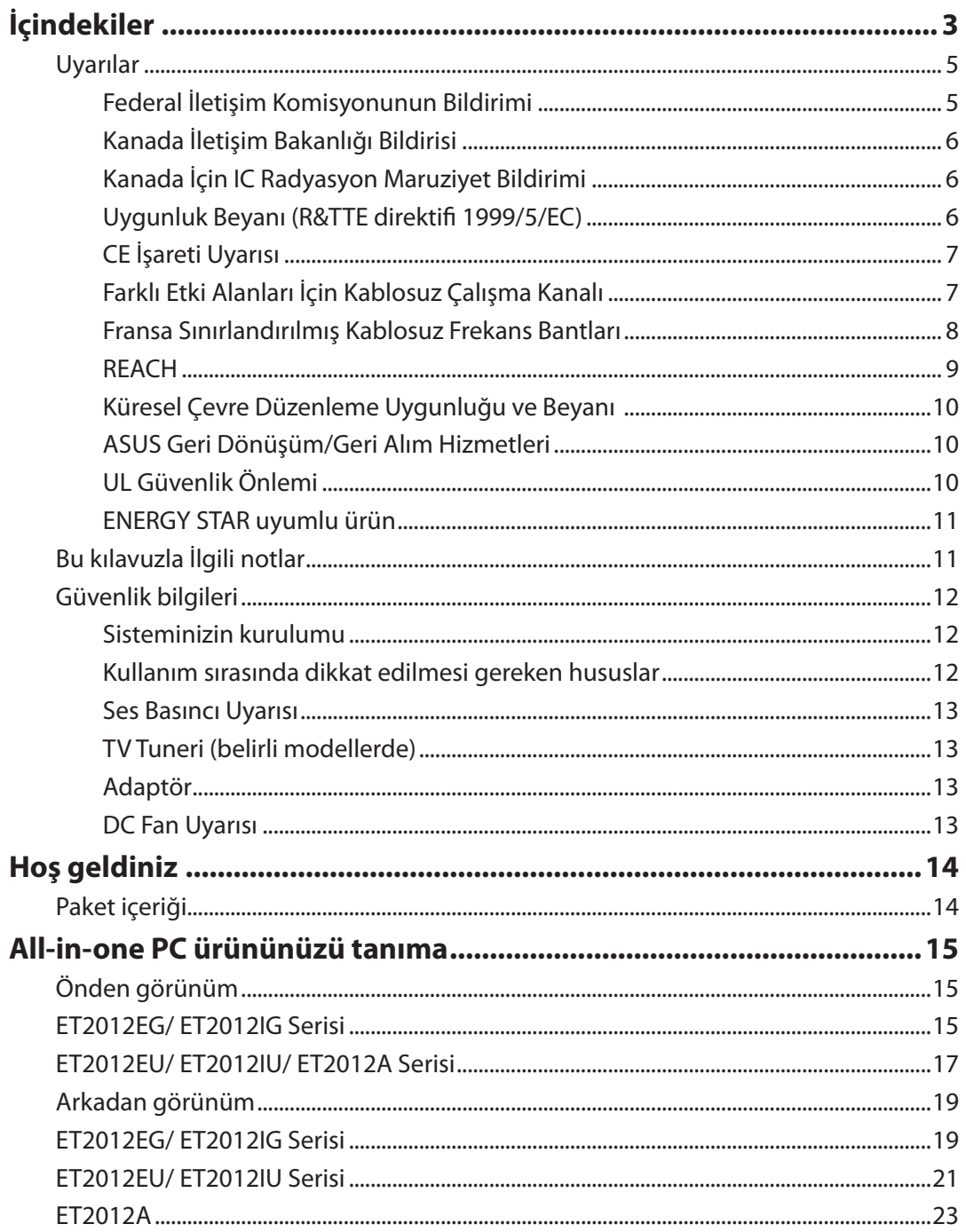

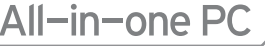

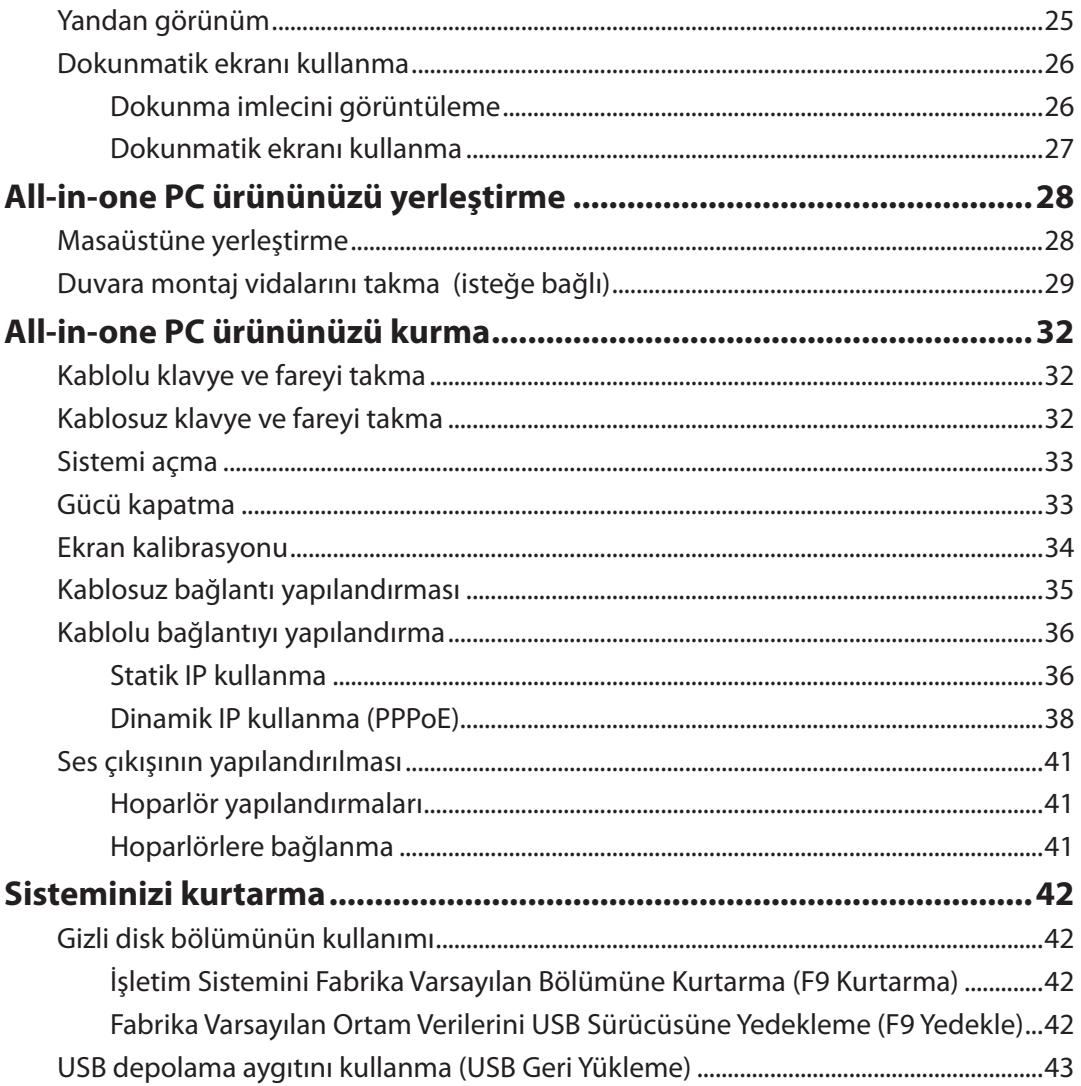

## <span id="page-4-0"></span>Uyarılar

## **Federal İletişim Komisyonunun Bildirimi**

Bu cihaz FCC kurallarının 15. Bölümü ile uyumludur. Kullanım, aşağıdaki iki şarta bağlıdır:

- Bu aygıt zararlı parazitlerin oluşmasına neden olmaz ve
- Bu aygıt, istenmeyen işlemlere neden olan parazitler dahil olmak üzere alınan tüm parazitleri kabul etmelidir.

Bu ekipman test edilmiş ve Federal İletişim Komisyonu (FCC) Kurallarının 15.Bölümü uyarınca, B Sınıfı dijital cihazlarla ilgili kısıtlamalara uygun olduğu tespit edilmiştir. Bu kısıtlamalar, evsel tesisatlarda, zararlı parazitlere karşı uygun koruma sağlamak üzere tasarlanmıştır. Bu donanım radyo frekansı üretir, kullanır ve yayabilir ve üreticinin yönergelerine uygun olarak kurulmadığında radyo iletişimine zararlı etkisi olabilir. Ancak, belirli tesisatlarda parazit oluşmayacağına dair bir garanti verilmez. Bu cihaz radyo ve televizyon alıcılarında, cihazın kapatılması ve açılması ile anlaşılacak zararlı parazitlerin oluşmasına neden olursa, kullanıcı aşağıdaki önlemleri uygulayarak parazitleri gidermeyi deneyebilir:

- Alıcı anteninin yönünü veya yerini değiştirmek.
- Cihaz ile alıcı arasındaki mesafeyi arttırmak.
- Aygıtı alıcının bağlı olduğu elektrik devresi üzerinde bulunmayan başka bir prize bağlayın.
- Yardım için bayi veya deneyimli radyo/TV teknisyenine danışın.

**DİKKAT:** Bu cihazı sağlayan tarafın açıkça onaylamadığı değişiklik veya düzenlemeler, kullanıcının bu ekipmanı kullanma yetkisini geçersiz kılabilir.

#### *RF maruziyet uyarısı*

Bu ekipman verilen talimatlara göre kurulup çalıştırılmalıdır ve bu vericiyle kullanılan antenler, tüm kişilerden en az 20 cm mesafe oluşturacak şekilde kurulmalı ve diğer anten ya da vericilerle birlikte yerleştirilmemeli veya çalıştırılmamalıdır. Son kullanıcılara ve ürünü kuran kişilere anten kurulum talimatları ve ilgili RF maruziyet uygunluk şartlarını karşılayan çalışma koşulları bildirilmelidir.

## <span id="page-5-0"></span>All-in-one PC

#### **Kanada İletişim Bakanlığı Bildirisi**

Bu dijital cihaz, Kanada İletişim Bakanlığı Radyo Girişim Yönergelerinde belirtilen, dijital aygıtlardan gelen radyo parazitleri Sınıf B limitlerini aşmaz.

Bu sınıf B dijital aygıt Kanada ICES-003'e uygundur.

#### **Kanada İçin IC Radyasyon Maruziyet Bildirimi**

Bu ekipman, kontrol edilmemiş bir ortam için açıklanan IC radyasyon maruziyet sınırlarına uygundur. IC RF maruziyet uygunluk gerekliliklerini karşılamayı sürdürmek için, lütfen verici çalışırken verici antenle doğrudan temas etmeyin. RF maruziyet uygunluğunu karşılamak için, son kullanıcılar belirtilen çalışma yönergelerine uymalıdır.

Kullanım, aşağıdaki iki şarta bağlıdır:

- Bu aygıt parazitlerin oluşmasına neden olmaz ve
- Bu aygıt, aygıtta istenmeyen işlemlere neden olan parazitler dahil olmak üzere tüm parazitleri kabul etmelidir.

## **Uygunluk Beyanı (R&TTE direktifi 1999/5/EC)**

Aşağıdaki öğeler tamamlanarak geçerli ve yeterli kabul edilmiştir:

- [Madde 3]'teki temel gereklilikler]
- [Madde 3.1a]'daki sağlık ve güvenlikle ilgili koruma gereklilikleri
- [EN 60950]'ye göre elektrik güvenliği testi
- [Madde 3.1b]'deki elektromanyetik uygunluk için koruma gereklilikleri
- [EN 301 489-1] & [EN 301 489-17]'de elektromanyetik uygunluk test
- [Madde 3.2]'deki gibi radyo spektrumunun etkin kullanımı
- [EN 300 328-2]'ye göre radyo test paketleri

## <span id="page-6-0"></span>**CE İşareti Uyarısı**

Bu B Sınıfı bir üründür, konut içinde bu ürün radyo etkileşimine neden olabilir ve kullanıcının yeterli önlemleri alması gerekebilir.

# $\epsilon$ **Kablosuz LAN/Bluetooth özelliği olmayan aygıtlar için CE işareti**

Bu aygıtın teslim edilen versiyonu, 2004/108/EC "Elektromanyetik uygunluk" ve 2006/95/EC "Düşük voltaj direktifi" başlıklı EEC direktiflerinin gerekliliklerine uygundur.

# CEO

#### **Kablosuz LAN/Bluetooth özelliği olan aygıtlar için CE işareti**

Bu aygıt, Avrupa Parlamentosu ve Komisyonunun, Radyo ve Telekomünikasyon Aygıtlarını ve karşılıklı uygunluk kabulünü kapsayan, 9 Mart, 1999 tarihli 1999/5/EC Direktifi gerekliliklerine uygundur.

## **Farklı Etki Alanları İçin Kablosuz Çalışma Kanalı**

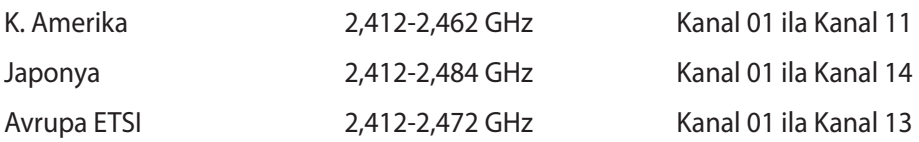

## <span id="page-7-0"></span>All-in-one PC

#### **Fransa Sınırlandırılmış Kablosuz Frekans Bantları**

Fransa'nın bazı alanlarında sınırlandırılmış frekans batları vardır. En kötü durumda maksimum yetkilendirilmiş güç alanları:

- Komple 2.4 GHz bandı (2400 MHz–2483.5 MHz) için 10mW
- 2446.5 MHz ila 2483.5 MHz arasındaki frekanslar için 100mW

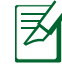

10 ila 13 arasındaki kanallar 2446.6 MHz ila 2483.5 MHz bandında çalışır.

Dış mekan kullanımı için birkaç olasılık söz konusudur: Özel mülkiyette ya da kamu temsilcilerinin özel mülkiyeti üstünde kullanım Savunma Bakanlığı tarafından 2446.5–2483.5 MHz bandında 100 nW' lik maksimum yetkilendirilmiş güç ile bir başlangıç yetkilendirme prosedürüne tabiidir. Kamu alanındaki dış mekanlarda kullanıma izin verilmemektedir.

Aşağıda listelenen departmanlarda, komple 2.4 GHz nadı için:

- Maksimum yetkilendirilmiş güç iç mekanlarda 100mW'dir.
- Maksimum yetkilendirilmiş güç dış mekanlarda 10mW'dir.

2400–2483.5 MHz bandının kullanımı için departmanlar, iç mekanlar için 100mW'den daha az ve de dış mekanlarda 10mW'den daha az bir EIRP ile izin verilir:

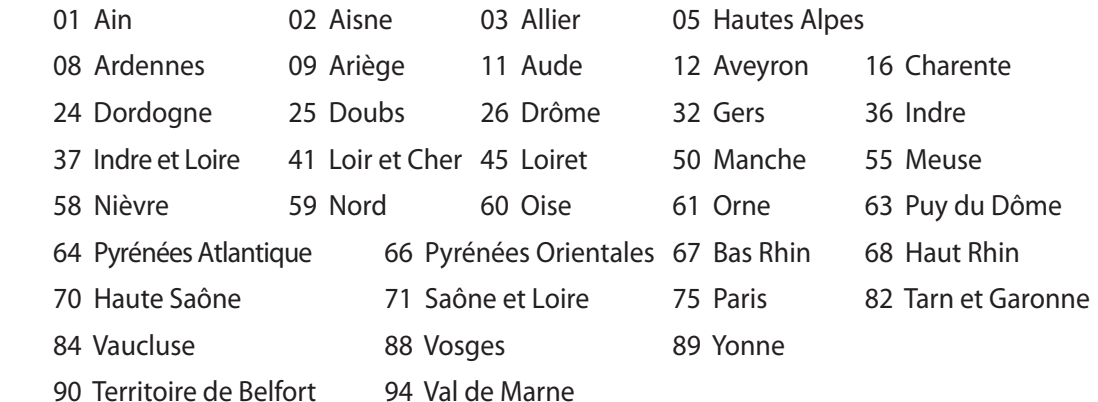

Bu gereksinim muhtemelen zamanla değişecektir ve de size Fransa sınırları içerisinde bir çok alanda kablosuz LAN kartınızı kullanmanıza izin verecektir (www.arcep.fr).

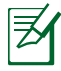

Sizin WLAN Kart 100mW'den daha az, ancak 10mW'den daha fazla aktarır.

#### <span id="page-8-0"></span>**DEMONTE EDİLEMEZ Kullanıcılar tarafından demonte edilen ürünler garanti dışındadır**

#### **Lityum-İyon Pil Uyarısı**

**DİKKAT: RTC (Gerçek Zamanlı Saat) pili yanlış değiştirilirse, patlama** tehlikesi. Yalnızca üretici tarafından aynı veya eşdeğeriyle değiştirilmelidir. Kullanılmış pilleri üreticinin talimatlarına göre atın.

#### **Sıvılara Maruz Bırakmayın**

Sıvılara, yağmura ya da neme maruz BIRAKMAYIN veya bunların yanında KULLANMAYIN. Bu ürün su veya yağ geçirmez değildir.

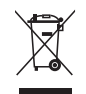

Çarpı işaretli tekerlekli çöp kutusu sembolü, ürünün (elektrik, elektronik ekipman ve cıva içerikli düğme hücresel pil) kentsel atıklarla birlikte atılmaması gerektiğini gösterir. Elektronik ürünlerin atılmasıyla ilgili yerel yönetmelikleri gözden geçirin.

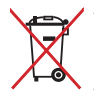

Pili kentsel atıklarla birlikte ATMAYIN. Üzeri çizili tekerlekli çöp kutusu sembolü pilin kentsel atıklarla atılmaması gerektiğini belirtir.

#### **REACH**

REACH (Kimyasalların Kayıt Altına Alınması, Değerlendirilmesi, Ruhsatlandırılması ve Sınırlandırılması) düzenleyici çerçevesine uygun olarak, ürünlerimizdeki kimyasal maddeleri http://csr.asus.com/english/REACH.htm adresindeki ASUS REACH websitesinde yayınlamaktayız.

## <span id="page-9-0"></span>All-in-one PC

#### **Küresel Çevre Düzenleme Uygunluğu ve Beyanı**

ASUS ürünlerin tasarım ve üretiminde yeşil tasarım kavramına uymakta ve ASUS ürünlerinin ürün yaşam evresinin her bir aşamasının küresel çevre düzenlemeleri ile aynı çizgide olmasını sağlamaktadır. Bunlara ilaveten, ASUS düzenleme gerekliliklerini esas alan ilgili bilgileri kullanıcılara sunmaktadır.

Lütfen düzenleme gerekliliklerini esas alan bilgiler için http://csr.asus.com/english/Compliance. htm adresini ziyaret edin, ASUS aşağıdaki düzenlemelere uymaktadır:

**Japon JIS-C-0950 Malzeme Beyanları EU REACH SVHC Kore RoHS İsviçre Enerji Yasaları**

#### **ASUS Geri Dönüşüm/Geri Alım Hizmetleri**

ASUS geri dönüşüm ve geri alım programları çevremizi korumada yüksek standartlarla ilgili taahütümüzden kaynaklanmaktadır. Ambalaj malzemelerinin yanı sıra ürünlerimizi, pil ve diğer bileşlenleri sorumlu bir şekilde geri dönüştürebilmeniz için size çözümler sunmamız gerektiğine inanıyoruz. Farklı bölgelerdeki ayrıntılı geri dönüşüm bilgileri için lütfen http://csr. asus.com/english/Takeback.htm adresini ziyaret edin.

#### **UL Güvenlik Önlemi**

Güvenlik gereksinimlerini karşılamak için, All-in-one PC'nin ağırlığı göz önünde bulundurulduğunda gerekli dayanıklılığı garanti eden standart bir duvara montaj askısına bağlanmalıdır. All-in-one PC yalnızca UL tarafından listelenmiş duvara montaj adaptörü, pedi ve askısıyla (örn. VESA) bağlanmalı ve kullanılmalıdır.

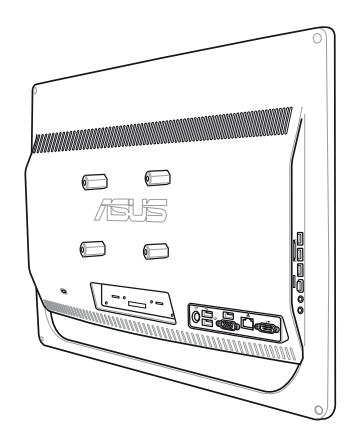

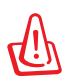

Duvara montaj adaptörü, pedi ve askısı en az 21 kg taşıyabilmeli ve UL onaylı olmalıdır.

**Türkçe**

#### <span id="page-10-0"></span>**ENERGY STAR uyumlu ürün**

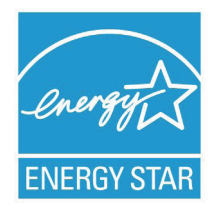

ENERGY STAR, enerji açısından verimli ürünler ve uygulamalarla paradan tasarruf etmemize ve çevreyi korumamıza katkı sağlayan, A.B.D. Çevre Koruma Ajansı ve A.B.D. Enerji Bakanlığı'nın ortak bir programıdır.

ENERGY STAR logolu tüm ASUS ürünleri ENERGY STAR standardına uygundur ve güç yönetimi özelliği varsayılan olarak etkindir. Monitör ve bilgisayar kullanıcı tarafından 15 ve 30 dakika kullanılmadıgında otomatik olarak uyku

moduna geçer. Bilgisayarı uyandırmak için, fareye tıklayın veya klavyedeki herhangi bir tuşa basın.

Güç yönetimi ve çevreye yararları hakkında daha fazla bilgi için lütfen http://www.energy.gov/ powermanagement adresini ziyaret edin. Ayrıca, ENERGY STAR ortak programı hakkında daha fazla bilgi için lütfen http://www.energystar.gov adresini ziyaret edin.

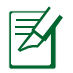

Energy Star Freedos ve Linux tabanlı ürünlerde DESTEKLENMEMEKTED5R.

## Bu kılavuzla İlgili notlar

Bazı görevleri düzgün biçimde gerçekleştirmenizi sağlamak için, bu kılavuzda kullanılan aşağıdaki sembollere dikkat edin.

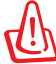

**UYARI:** Size zarar gelmesini önlemek için izlemeniz GEREKEN önemli bilgiler.

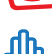

**ÖNEMLİ:** Bir görevi tamamlamak için izlemeniz GEREKEN talimatlar.

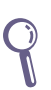

**İPUCU:** Bir görevi gerçekleştirmenize yardımcı olan ipuçları ve faydalı bilgiler.

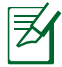

**NOT:** Özel durumlar için ek bilgiler.

Bu kılavuzdaki tüm resimler ve anlık ekran görüntüleri yalnız başvuru içindir. Asıl ürün özellikleri ve yazılım ekran görüntüleri bölgelere göre değişebilir. En son bilgiler için www.asus.com adresinde ASUS web sitesini ziyaret edin.

## <span id="page-11-0"></span>Güvenlik bilgileri

All-in-one PC ET2012 Serisi bilgisayarınız, bilgi teknolojisi donanımı için en son güvenlik standartlarını karşılayacak şekilde tasarlanmış ve test edilmiştir. Bununla birlikte, güvenliğinizi sağlamak için aşağıdaki güvenlik talimatlarını okumanız önemlidir.

#### **Sisteminizin kurulumu**

- Sistemi çalıştırmadan önce dokümanlarda bulunan tüm talimatları okuyun ve bu talimatlara uyun.
- Bu ürünü su ya da radyatör gibi bir ısı kaynağı yakınında kullanmayın.
- Sistemi hareketsiz, sabit bir yüzey üzerine kurun.
- Gövde üzerinde bulunan açıklıklar havalandırma içindir. Bu açıklıkları tıkamayın veya kapatmayın. Havalandırma için sistemin çevresinde geniş bir alan bıraktığınızdan emin olun. Havalandırma boşluklarına asla bir şey sokmayın.
- Bu ürünü, sıcaklığı 0˚C ila 40˚C olan ortamlarda kullanın.
- Uzatma kablosu kullanıyorsanız, uzatma kablosuna takılı cihazların toplam akım değerinin kablonun akım değerini aşmadığından emin olun.

## **Kullanım sırasında dikkat edilmesi gereken hususlar**

- Güç kablosu üzerine basmayın ya da herhangi bir şeyin kabloyu ezmesine izin vermeyin.
- Sisteme su ya da diğer sıvıları dökmeyin.
- Sistem kapatıldığında dahi az miktarda bir elektrik akımı çeker. Sistemi temizlemeden önce her zaman tüm güç, modem ve ağ kablolarını prizden çekin.
- Dokunmatik ekranın en iyi dokunma hassasiyetine erişebilmesi için, düzenli olarak temizlenmesi gerekir. Ekranı yabancı cisimlerden veya aşırı toz birikiminden koruyun. Ekranı temizlemek için:
	- Sistemi kapatın ve güç kablosunu prizden çekin.
	- Verilen temizleme bezinin üzerine az miktarda cam temizleme maddesi püskürtün ve ekran yüzeyini yavaşça silin.
	- Temizleme maddesini doğrudan ekrana püskürtmeyin.
	- Ekranı temizlerken aşındırıcı bir temizleme maddesi veya sert bir bez kullanmayın.
- Ürün ile ilgili aşağıdaki teknik sorunlarla karşılaşırsanız, güç kablosunun fişini çekin ve yetkili bir servis teknisyeni ya da bayiinizle temasa geçin.
	- Güç kablosu ya da fişin hasarlı olması.
	- Sisteme sıvı dökülmesi.
	- Çalıştırma talimatlarını izlemenize rağmen sistemin düzgün çalışmaması.
	- Sistemin yere düşürülmüş olması ya da kabinin hasarlı olması.
	- Sistem performansında değişiklik.

**Türkçe**

#### <span id="page-12-0"></span>**Ses Basıncı Uyarısı**

Kulaklıktan aşırı ses basıncı gelirse, işitme hasarı veya kaybına neden olabilir. Ses seviyesi denetiminin ve ekolayzerın orta konumun dışında bir ayara ayarlanmasının kulaklık veya hoparlör çıkış voltajını ve ses bacıncı seviyesini artıracağını unutmayın.

#### **TV Tuneri (belirli modellerde)**

CATV Sistem Kurucusuna not—Bu hatırlatıcı CATV sistem kurucusunun dikkatini doğru topraklama kılavuzu sağlayan ve özellikle Koaksiyel kablo koruyucusunun kablo girişine yakın yerde binanın topraklama sistemine bağlanmasını belirten Ulusal Elektrik Yasası Bölüm 820- 93'e çekmektir.

#### **Adaptör**

- 1. Adaptör bilgileri (satın alınan model göre değişir)
	- a. Giriş voltajı: 100–240Vac Giriş frekansı: 50–60Hz Ölçülen çıkış akımı: 120W (19V, 6.32A) Ölçülen çıkış voltajı: 19Vdc
	- b. Giriş voltajı: 100–240Vac Giriş frekansı: 50–60Hz Ölçülen çıkış akımı: 90W (19V, 4.74A) Ölçülen çıkış voltajı: 19Vdc c. Giriş voltajı: 100–240Vac Giriş frekansı: 50–60Hz
		- Ölçülen çıkış akımı: 65W (19V, 3.42A)
		- Ölçülen çıkış voltajı: 19Vdc
- 2. Soket çıkışı ünitenin yakınında ve kolay erişilebilir olmalıdır.

#### **DC Fan Uyarısı**

DC fanının hareketli parça olduğunu ve tehlikeli olabileceğini unutmayın. Lütfen gövdenizi hareket eden fan bıçaklarından uzak tutun.

# Hoş geldiniz

<span id="page-13-0"></span>All-in-one PC ET2012 Serisini satın aldığınız için sizi tebrik ederiz. Aşağıdaki resim yeni ürününüzün paket içeriğini içermektedir. Aşağıdaki parçalardan herhangi biri hasar görmüş ya da kayıp ise bayiinizle temasa geçin.

## Paket içeriği

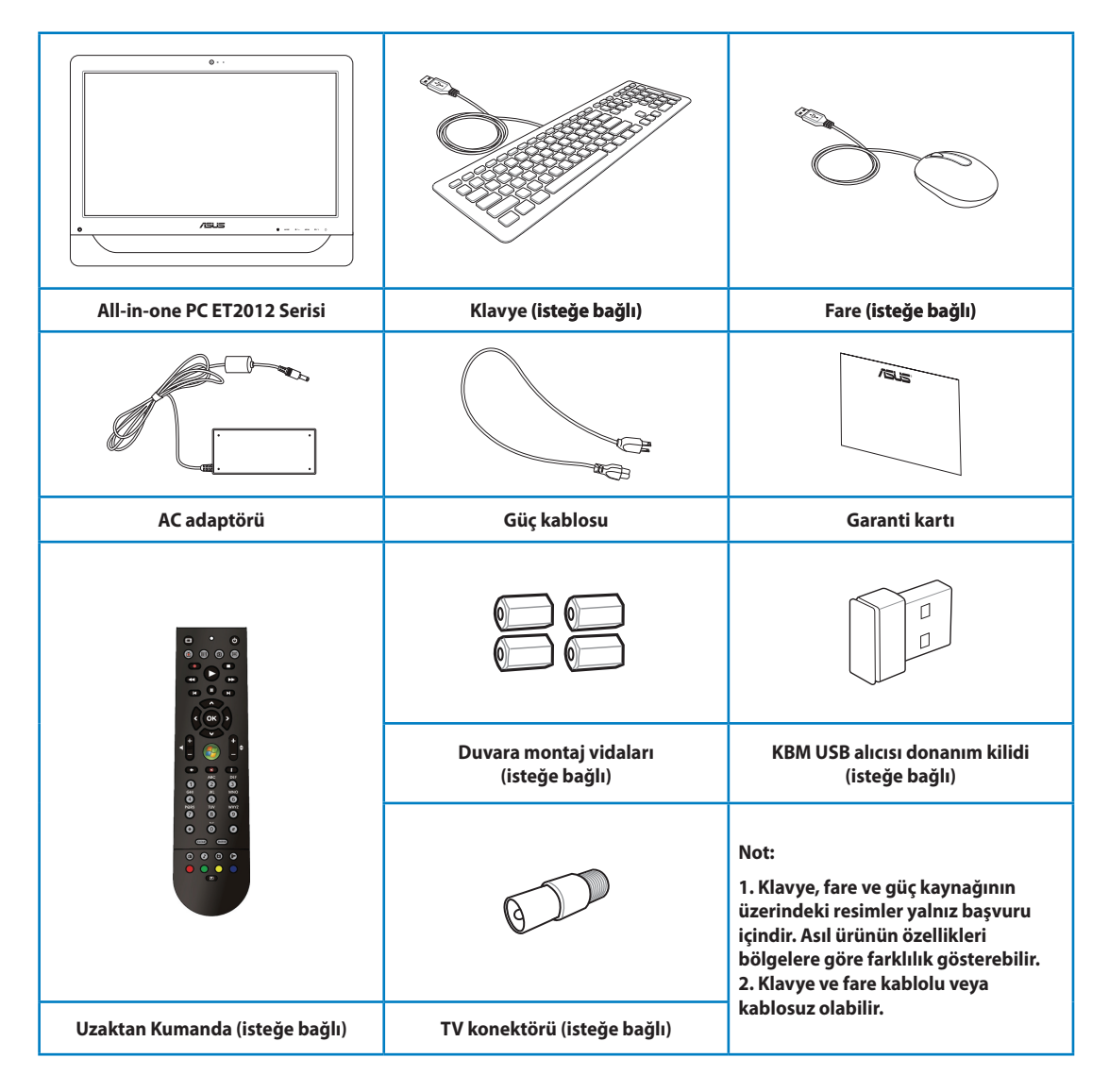

# All-in-one PC ürününüzü tanıma

## <span id="page-14-0"></span>Önden görünüm

Sistemin bu yüzünde bulunan bileşenleri tanımlamak için aşağıdaki diyagrama bakın.

## ET2012EG/ ET2012IG Serisi

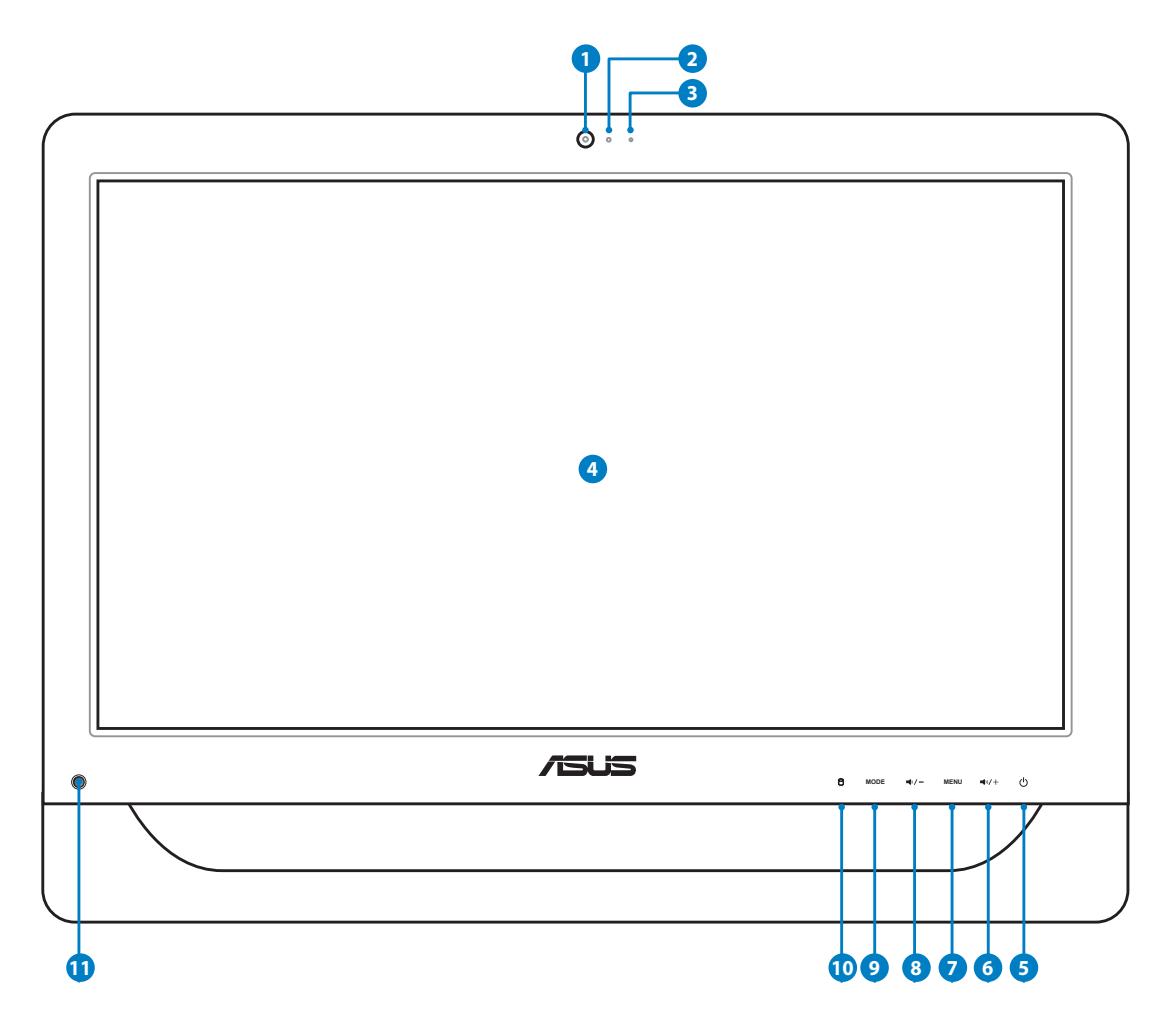

#### **1 Web Kamerası**

 Yerleşik web kamerası ve yerleşik dijital mikrofon çevrimiçi video sohbetleri başlatmanızı sağlar.

#### **2 Webkam LED**

Yerleşik web kamerasının etkin olduğunu gösterir.

#### **<sup>3</sup> Digital Mikrofon (Yerleşik)**

 Yerleşik dijital mikrofon video konferans, sesli anlatımlar, ses kayıtları ve multimedya uygulamalarında kullanılabilir.

#### **4 LCD ekran (Belirli modellerde dokunma ile etkinleştirme işlevi)**

 Optimum çözünürlüğü 1600 x 900 olan 20 inç LCD ekran, dijital yaşamı parmak uçlarına getiren dokunma işlevini sağlar.

### **<sup>5</sup> Güç anahtarı**

Güç anahtarı sistemi AÇMANIZI/KAPATMANIZI sağlar.

#### **6 Hoparlör Yukarı İkonu**

 Görüntünün parlaklığını artırmak için basın. Menüde gezinirken yukarı ilerlemek için basın.

#### **7 Menü Düğmesi**

 Menüyü görüntülemek için basın. Ekran menüsü etkinleştirildiğinde vurgulanmış simgeye (işleve) girmek ya da onu seçmek için bu düğmeye basın.

#### **8 Hoparlör Aşağı İkonu**

 Görüntünün parlaklığını azaltmak için basın. Menüde gezinirken aşağı ilerlemek için basın.

#### **9 MOD Düğmesi**

 Ekran sinyal kaynağını açmak için basın. HDMI girişi açıldığında, All-in-one PC standart bir masaüstü LCD monitör gibi kullanılabilir.

#### **<sup>10</sup> Sabit disk sürücü LED**

Sabit disk sürücü etkinliğini gösterir.

#### **11 Kızılötesi Alıcı (belirli modellerde)**

Kızılötesi Alıcı uzaktan kumandandan kızılötesi (IR) sinyal alır.

<span id="page-16-0"></span>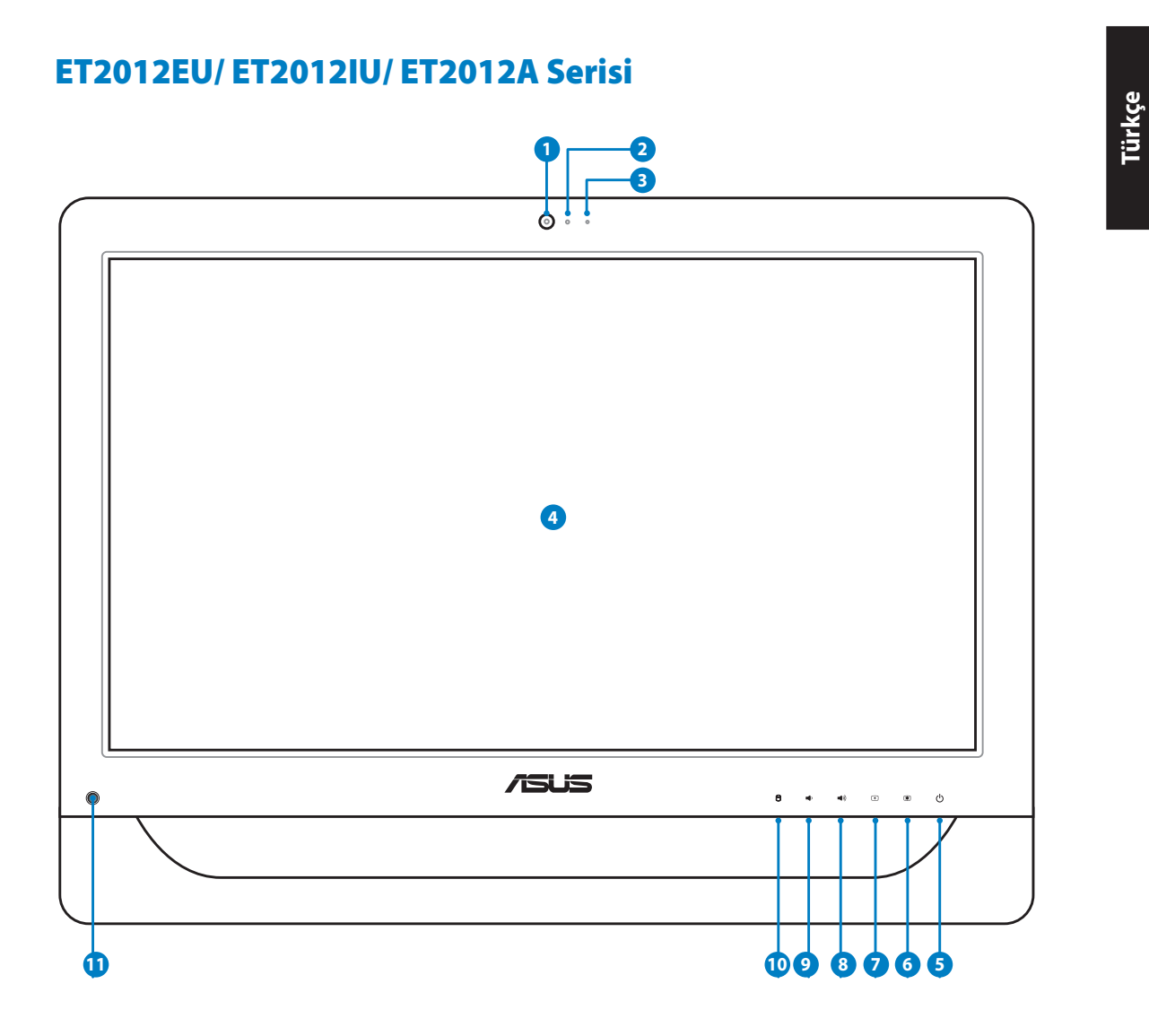

**1 Web Kamerası**

başlatmanızı sağlar.

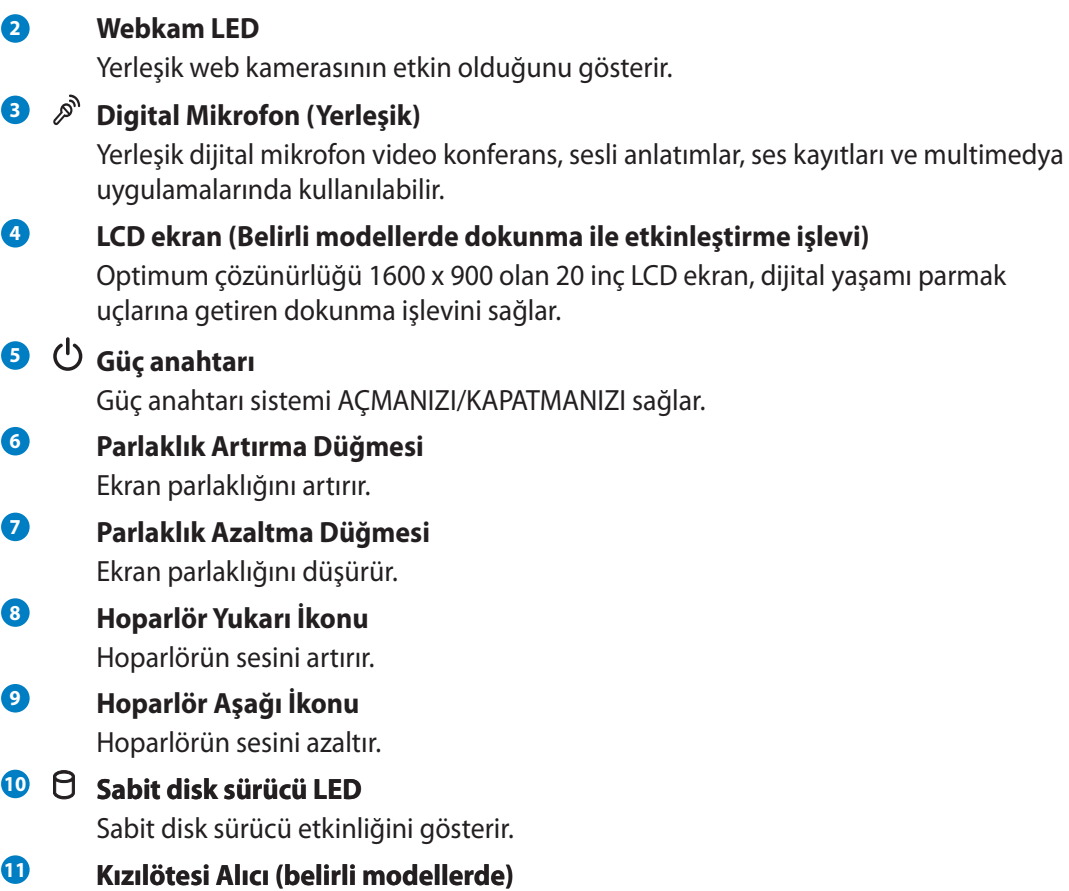

Yerleşik web kamerası ve yerleşik dijital mikrofon çevrimiçi video sohbetleri

Kızılötesi Alıcı uzaktan kumandandan kızılötesi (IR) sinyal alır.

## <span id="page-18-0"></span>Arkadan görünüm

Sistemin bu yüzünde bulunan bileşenleri tanımlamak için aşağıdaki diyagrama bakın.

## ET2012EG/ ET2012IG Serisi

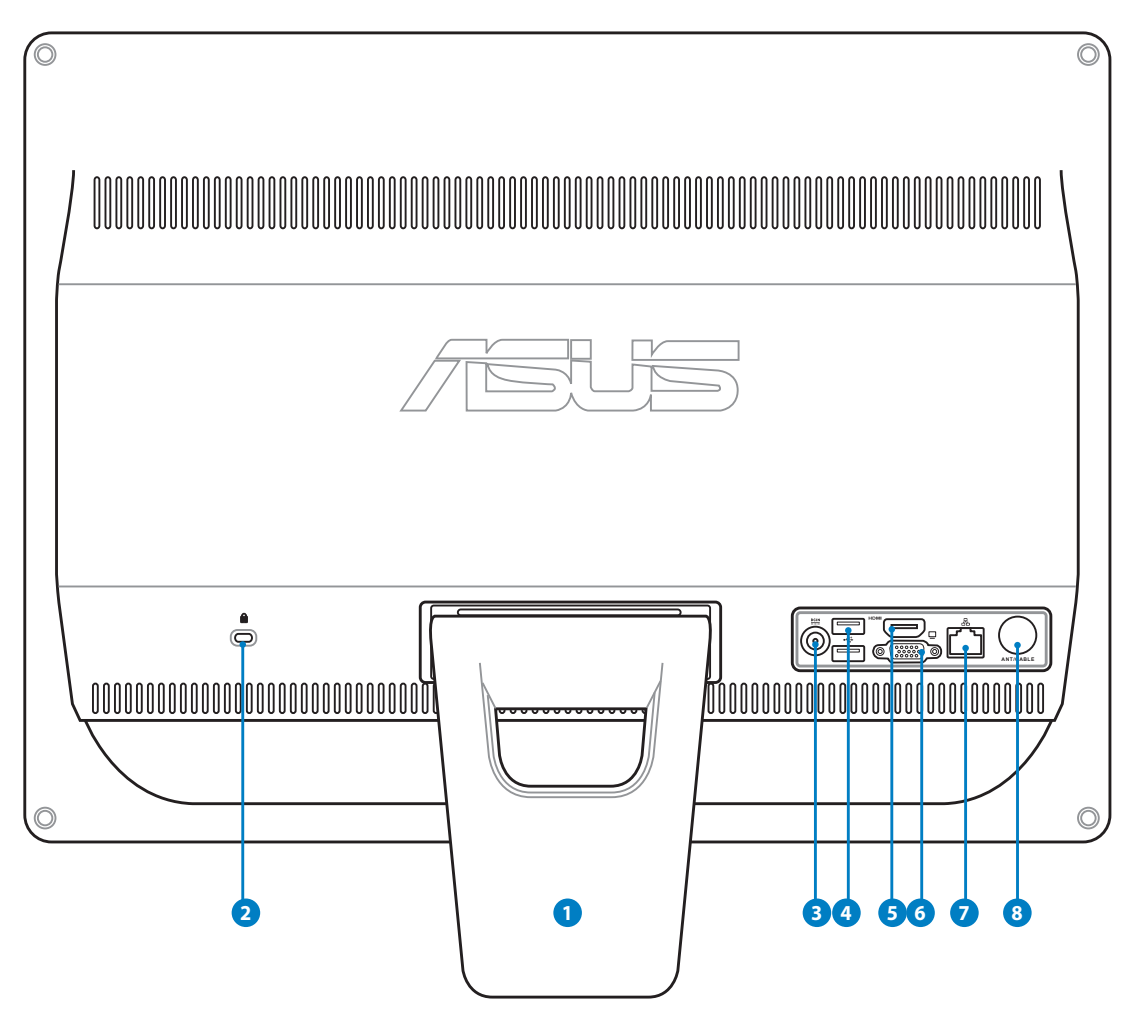

#### **1 Ayak**

Sistemi dik biçimde yerleştirmenizi sağlar.

#### **<sup>2</sup> Kensington® Kilit bağlantı noktası**

 Kensington® kilit bağlantı noktası, bilgisayarın Kensington® uyumlu güvenlik ürünleri kullanılarak sabitlenmesini sağlar. Bu güvenlik ürünleri genellikle metal bir kablo ve bilgisayarın sabit bir nesneden çıkarılmasını önleyen bir kilit içerir.

#### **<sup>3</sup> Güç girişi**

 Sağlanan güç adaptörü, bu jakla birlikte kullanmak için, AC gücünü DC gücüne dönüştürür. Bu jak içinden geçen güç ile bilgisayarın beslemesi yapılır. Bilgisayarın hasar görmesini önlemek için her zaman birlikte verilen güç adaptörünü kullanın.

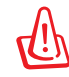

Güç adaptörü kullanımda iken ılık veya sıcak olabilir. Adaptörün üstünü kapatmayın ve bedeninizden uzak tutun.

## **<sup>4</sup> USB bağlantı noktası**

 Evrensel Seri Veriyolu (USB) portu klavye, fare aygıtı, fotoğraf makinesi ve sabit disk sürücü gibi USB aygıtlarıyla uyumludur.

#### **5** HDMI Giris Portu

 HDMI (Yüksek Tanımlı Multimedya Arayüzü), setüstü kutu, DVD çalar gibi her türlü ses/video kaynağı arasında işlev gören sıkıştırılmamış, tamamen dijital bir ses/video arayüzüdür.

#### **<sup>6</sup> Ekran (Monitör) Çıkışı**

 15 iğneli D-alt monitör bağlantı noktası, daha büyük harici bir ekranda görüntüleme için monitör veya projektör gibi standart VGA uyumlu bir aygıtı destekler.

#### **<sup>7</sup> LAN bağlantı noktası**

 Sekiz pinli RJ-45 LAN portu, bir yerel ağa bağlantı kurmak için standart bir Ethernet kablosunu destekler.

#### **<sup>8</sup> Anten Girişi (belirli modellerde)**

 Anten girişi TV veya FM Radyo (isteğe bağlı) frekans sinyali içindir ve birlikte verilen dijital YV/FM anteni ile kullanıma veya televizyon abonelik servislerinden girişe izin vermektedir. Anten girişi TV veya FM Radyo (isteğe bağlı) frekans sinyali içindir ve abone olunan televizyon hizmetlerini kullanmaya izin verir.

## <span id="page-20-0"></span>ET2012EU/ ET2012IU Serisi

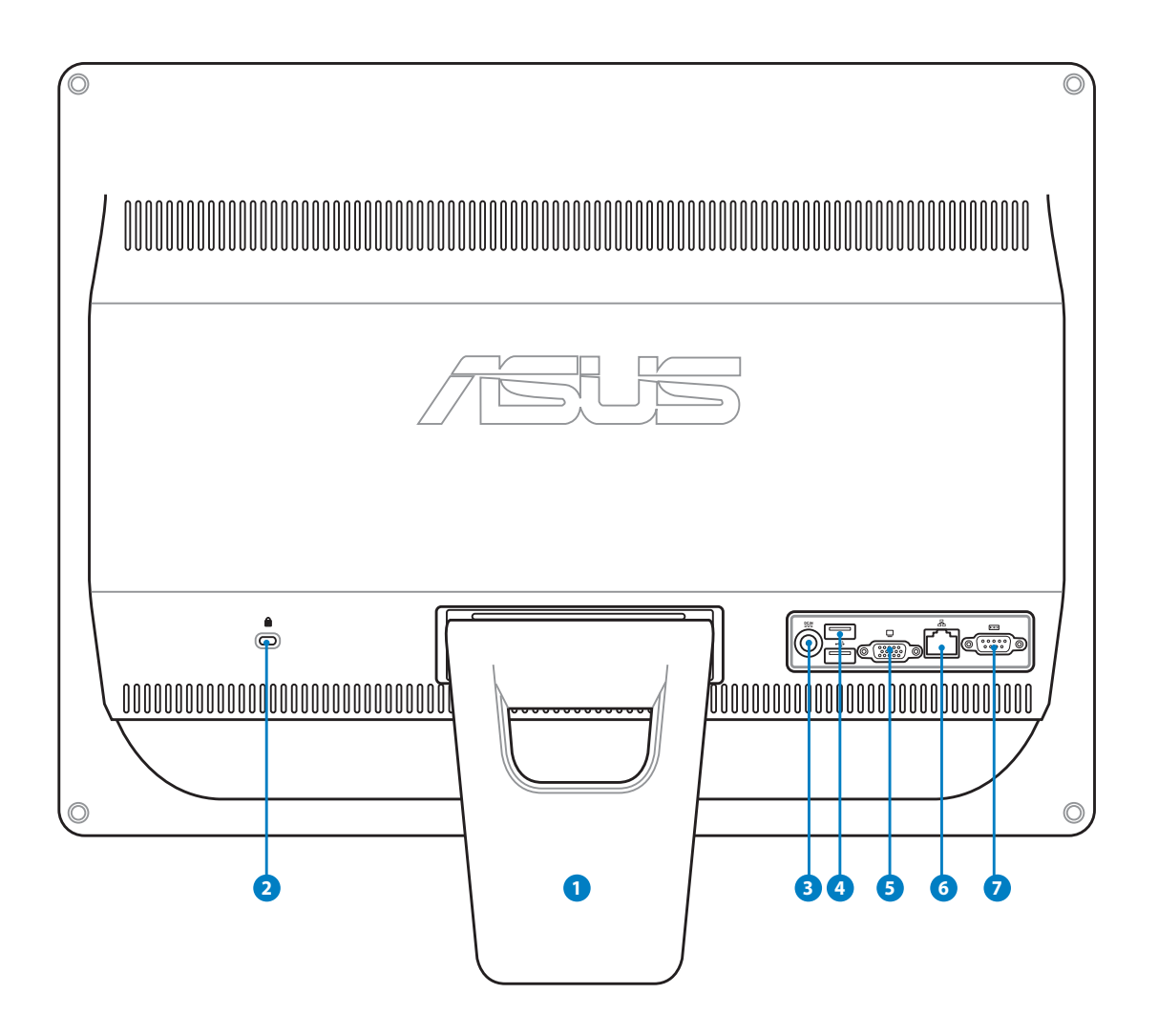

#### **1 Ayak**

Sistemi dik biçimde yerleştirmenizi sağlar.

#### **<sup>2</sup> Kensington® Kilit bağlantı noktası**

 Kensington® kilit bağlantı noktası, bilgisayarın Kensington® uyumlu güvenlik ürünleri kullanılarak sabitlenmesini sağlar. Bu güvenlik ürünleri genellikle metal bir kablo ve bilgisayarın sabit bir nesneden çıkarılmasını önleyen bir kilit içerir.

#### **<sup>3</sup> Güç girişi**

 Sağlanan güç adaptörü, bu jakla birlikte kullanmak için, AC gücünü DC gücüne dönüştürür. Bu jak içinden geçen güç ile bilgisayarın beslemesi yapılır. Bilgisayarın hasar görmesini önlemek için her zaman birlikte verilen güç adaptörünü kullanın.

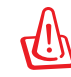

Güç adaptörü kullanımda iken ılık veya sıcak olabilir. Adaptörün üstünü kapatmayın ve bedeninizden uzak tutun.

## **<sup>4</sup> USB bağlantı noktası**

 Evrensel Seri Veriyolu (USB) portu klavye, fare aygıtı, fotoğraf makinesi ve sabit disk sürücü gibi USB aygıtlarıyla uyumludur.

#### **5 Ekran (Monitör) Çıkışı**

 15 iğneli D-alt monitör bağlantı noktası, daha büyük harici bir ekranda görüntüleme için monitör veya projektör gibi standart VGA uyumlu bir aygıtı destekler.

#### **6** *B* LAN bağlantı noktası

 Sekiz pinli RJ-45 LAN portu, bir yerel ağa bağlantı kurmak için standart bir Ethernet kablosunu destekler.

#### **<sup>7</sup> Seri Port (belirli modellerde)**

Bu 9-pin seri port (COM1) seri aygıtlar içindir.

## <span id="page-22-0"></span>ET2012A

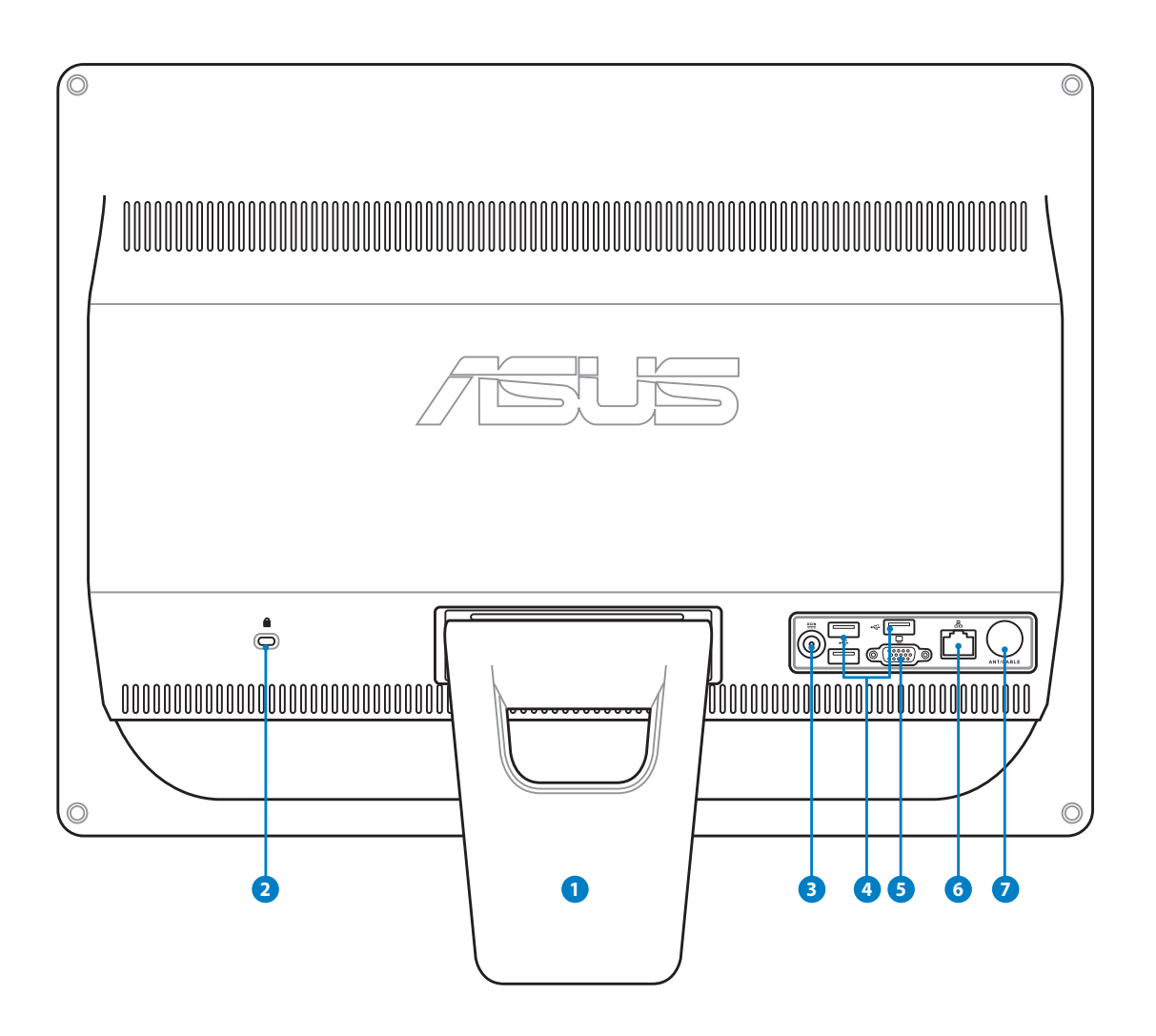

#### **1 Ayak**

Sistemi dik biçimde yerleştirmenizi sağlar.

#### **<sup>2</sup> Kensington® Kilit bağlantı noktası**

 Kensington® kilit bağlantı noktası, bilgisayarın Kensington® uyumlu güvenlik ürünleri kullanılarak sabitlenmesini sağlar. Bu güvenlik ürünleri genellikle metal bir kablo ve bilgisayarın sabit bir nesneden çıkarılmasını önleyen bir kilit içerir.

#### **<sup>3</sup> Güç girişi**

 Sağlanan güç adaptörü, bu jakla birlikte kullanmak için, AC gücünü DC gücüne dönüştürür. Bu jak içinden geçen güç ile bilgisayarın beslemesi yapılır. Bilgisayarın hasar görmesini önlemek için her zaman birlikte verilen güç adaptörünü kullanın.

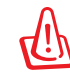

Güç adaptörü kullanımda iken ılık veya sıcak olabilir. Adaptörün üstünü kapatmayın ve bedeninizden uzak tutun.

## **<sup>4</sup> USB bağlantı noktası**

 Evrensel Seri Veriyolu (USB) portu klavye, fare aygıtı, fotoğraf makinesi ve sabit disk sürücü gibi USB aygıtlarıyla uyumludur.

#### **5 Ekran (Monitör) Çıkışı (belirli modellerde) Çıkışı**

 15 iğneli D-alt monitör bağlantı noktası, daha büyük harici bir ekranda görüntüleme için monitör veya projektör gibi standart VGA uyumlu bir aygıtı destekler.

#### **6** *B* LAN bağlantı noktası

 Sekiz pinli RJ-45 LAN portu, bir yerel ağa bağlantı kurmak için standart bir Ethernet kablosunu destekler.

#### **7**  $\odot$  Anten Giriși (belirli modellerde)

 Anten girişi TV veya FM Radyo (isteğe bağlı) frekans sinyali içindir ve birlikte verilen dijital YV/FM anteni ile kullanıma veya televizyon abonelik servislerinden girişe izin vermektedir. Anten girişi TV veya FM Radyo (isteğe bağlı) frekans sinyali içindir ve abone olunan televizyon hizmetlerini kullanmaya izin verir.

**Türkçe**

## <span id="page-24-0"></span>Yandan görünüm

Sistemin bu yüzünde bulunan bileşenleri tanımlamak için aşağıdaki diyagrama bakın.

**<sup>1</sup> Bellek kartı okuyucu (belirli modellerde)** Normalde, bellek kartlarının okunabilmesi için, harici bir bellek kartı okuyucu ayrıca satın alınmalıdır. Yerleşik bellek kartı okuyucu, dijital kamera, MP3 çalar, cep telefonu ve PDA gibi aygıtlardan MMC/SD/SDHC kartlarını okuyabilir.

**<sup>2</sup> USB 2.0/ 3.0 bağlantı noktası (belirli modellerde)** Evrensel Seri Veriyolu (USB) portu klavye, fare aygıtı, fotoğraf makinesi ve sabit disk sürücü gibi USB aygıtlarıyla uyumludur.

#### **<sup>3</sup> ����� � HDMI Çıkışı Bağlantı N�oktası**

 HDMI (Yüksek Tanımlamalı Multimedya Arabirimi), set üstü kutusu, DVD oynatıcı gibi ses/video kaynakları arasından sıkıştırılmamış dijital ses/video arabirimidir.

#### **<sup>4</sup> Mikrofon jakı**

 Mikrofon jakı video konferans, sesli okuma ya da basit ses kayıtları için kullanılan mikrofonu bağlamak amacıyla tasarlanmıştır.

#### **5 Kulaklık/Ses Çıkış Jakı**

 Stereo kulaklık jakı (3,5mm) sistem ses çıkış sinyalini güçlendirilmiş hoparlör ya da kulaklığa bağlamak için kullanılır. Bu jakın kullanılması yerleşik hoparlörleri otomatik olarak devre dışı bırakır.

#### **<sup>6</sup> Optik Sürücü**

 Dahili optik sürücü kompakt diskleri (CD), dijital video diskleri (DVD) ve/veya Blu-ray diskleri (BD) destekleyebilir ve kaydedilebilir (R) veya yeniden yazılabilir (RW) özelliklere sahip olabilir. Her bir model hakkında ayrıntılı bilgi için tanıtım teknik özelliklerine bakın.

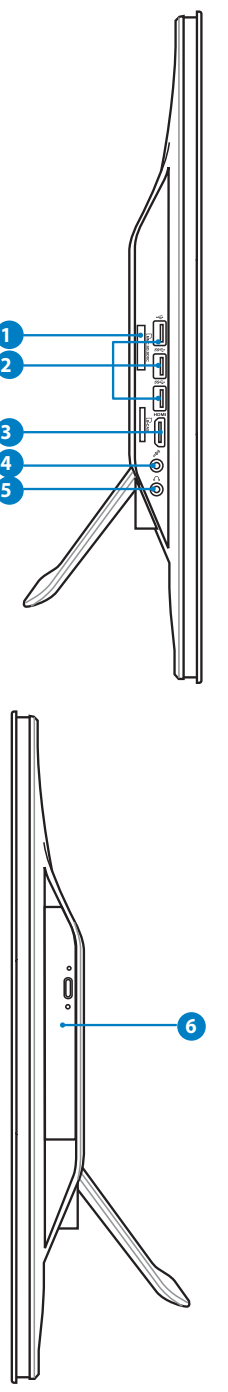

## <span id="page-25-0"></span>Dokunmatik ekranı kullanma

All-in-one PC dijital yaşamı parmak uçlarınıza getiriyor. Birkaç dokunuşla veya elektronik kalemi kullanarak All-in-one PC'nin komutlarınızı gerçekleştirmesini sağlayabilirsiniz. Dokunma işlevleriniz fare aygıtı gibidir:

- $\cdot$  Dokunma = sol fare tıklaması
- Dokunma ve tutma = sağ fare tıklaması

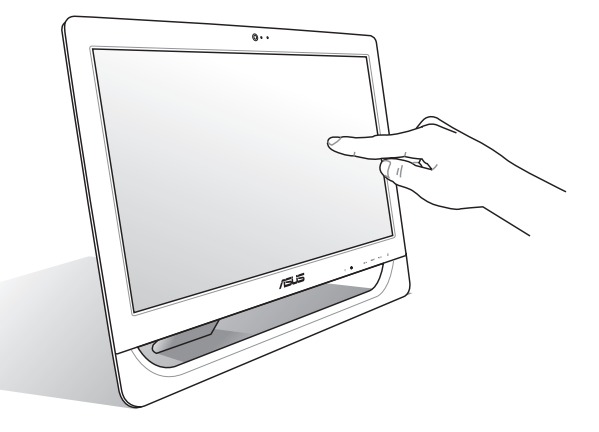

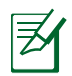

Dokunma ile etkinleştirilen ekran belirli modellerde mevcuttur.

#### **Dokunma imlecini görüntüleme**

Sanal fare olan dokunma imleci, dokunmatik ekranı daha kolay kullanmanızı sağlar. Dokunma imlecini görüntülemek için

1. Windows® masaüstünden **Başlat** > **Denetim Masası** > **Aygıtları ve Yazıcıyı Görüntüle** öğelerini tıklatın.

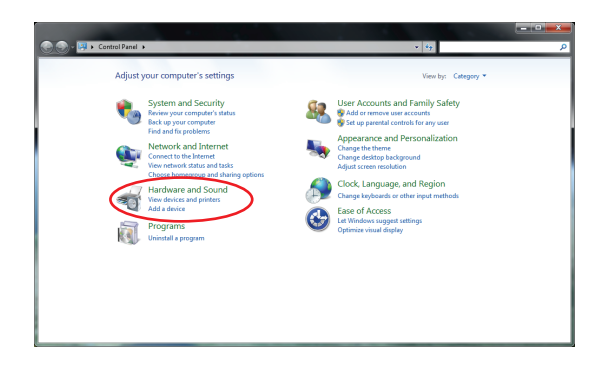

## All-in-one PC

<span id="page-26-0"></span>2. **Dokunma giriş ayarlarını değiştir** öğesini seçin.

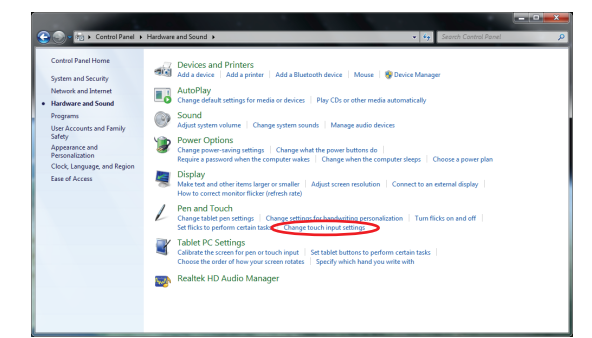

3. Üstteki **Dokun** sekmesini tıklatıp **Ekrandaki öğelerle etkileşim halindeyken dokunma imlecini görüntüle** yazılı kutuyu tıklatın. Yapılandırmayı tamamlamak için **Tamam**

düğmesini tıklatın.

4. Ekrana dokunduğunuzda ekranda bir sanal fare göreceksiniz.

Pen and Touch Pen Options | Flicks | Handwriting | Touch V Use your finger as an input device Touch actions Use your finger to interact with items on the screen. You can adjust the settings for each touch action. Touch action **Equivalent mouse action** Double-click Double-tap Press and hold **Right-click** Settings... ouch nointer Show the touch pointer when I'm interacting with items<br>on the screen. Advanced Options... OK Cancel | Apply

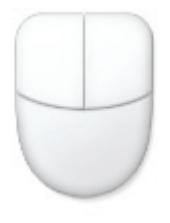

#### **Dokunmatik ekranı kullanma**

Dokunmatik ekranın en iyi dokunma hassasiyetine erişebilmesi için, düzenli olarak temizlenmesi gerekir. Ekranı yabancı cisimlerden veya aşırı toz birikiminden koruyun. Ekranı temizlemek için:

- Sistemi kapatın ve güç kablosunu prizden çekin.
- Birlikte verilen temizlik bezinin üzerine çok az miktarda cam temizleyicisi püskürtün ve ekran yüzeyi ile ekranın kasasını yavaş hareketlerle silin.
- Temizleme maddesini doğrudan ekrana püskürtmeyin.
- Ekranı temizlerken aşındırıcı bir temizleme maddesi veya sert bir bez kullanmayın.

# All-in-one PC ürününüzü yerleştirme

## <span id="page-27-0"></span>Masaüstüne yerleştirme

All-in-one PC ürününüzü masa gibi düz bir yüzeye yerleştirin ve kaideyi yerine yerleşene kadar çekin ve açın. Sonra ekran panelini dikey konuma 12 ila 30 derecelik bir açıyla eğin.

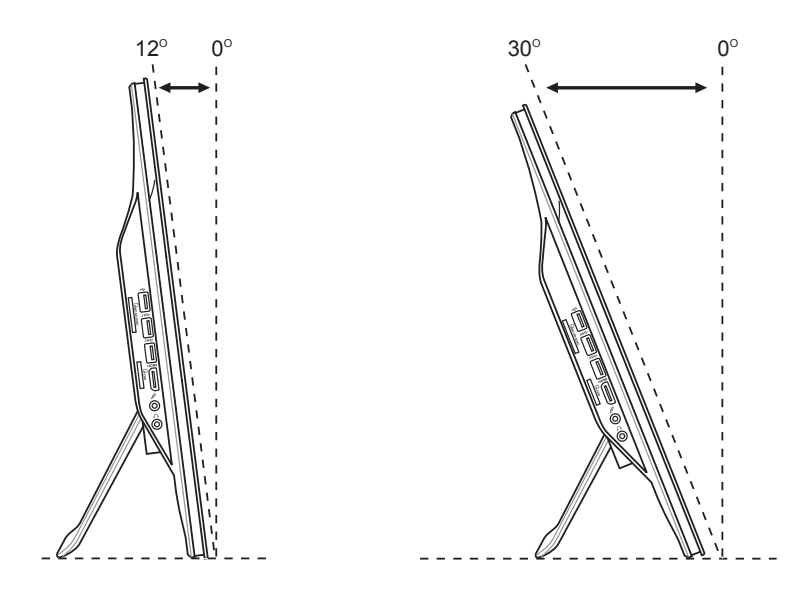

## <span id="page-28-0"></span>Duvara montaj vidalarını takma (isteğe bağlı)

All-in-one PC'yi duvara takmak için, isteğe bağlı duvara montaj vidaları ve duvara montaj kiti (ped ve askı; ped ve askı; VESA100, 100 mm x 100 mm) satın alın. Duvara montaj vidalarını aşağıdaki talimatlara göre takın.

1. All-in-one PC'nizi sıra veya masa gibi düz bir yüzeye bakacak şekilde yerleştirin ve sonra ayağın yanındaki iki vidayı çıkarın. Vidaları gelecekte ayağı tekrar takmak istediğinizde kullanmak üzere saklayın.

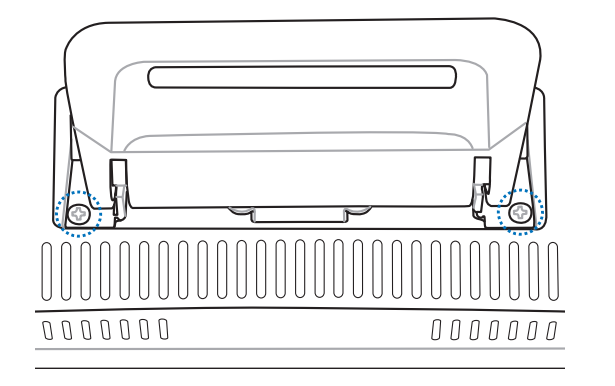

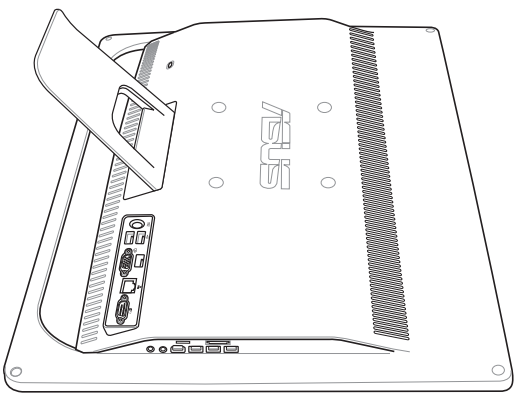

2. Çıkarmak için ayağı aşağı doğru bastırın, ileri itin ve kaldırın. Ayağı çıkarın ve bir kenara koyun.

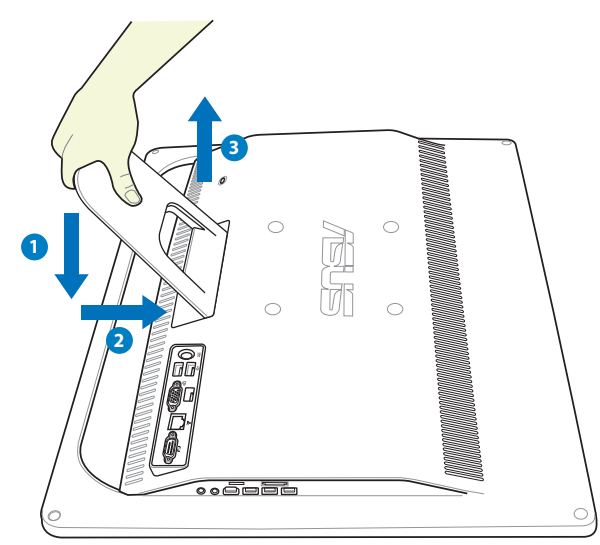

3. Arka paneldeki deliklerden dört lastik kapağı çıkarın.

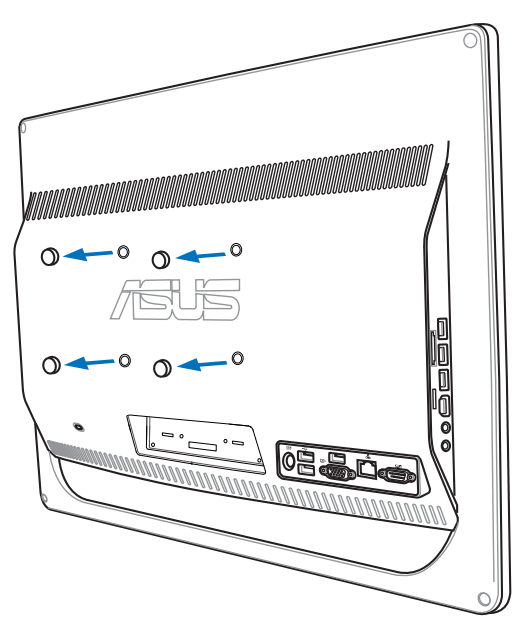

4. Dört adet duvara montaj vidasını arka paneldeki deliklere sabitleyin.

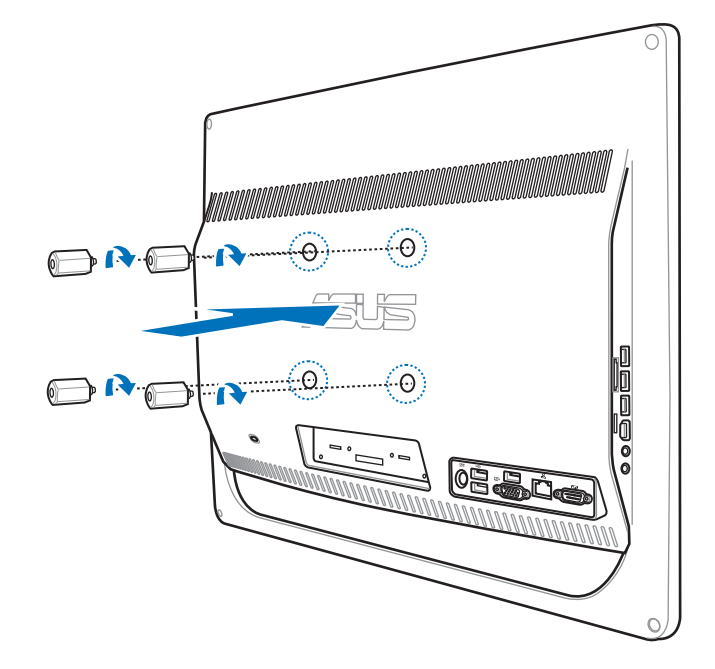

5. All-in-one PC'yi duvara montaj kitini (pedi veya askısını) duvara montaj vidalarına yerleştirerek sert bir duvara bağlayın. Duvara montaj kitinizle gelen kurulum kılavuzundaki yönergeleri izleyin.

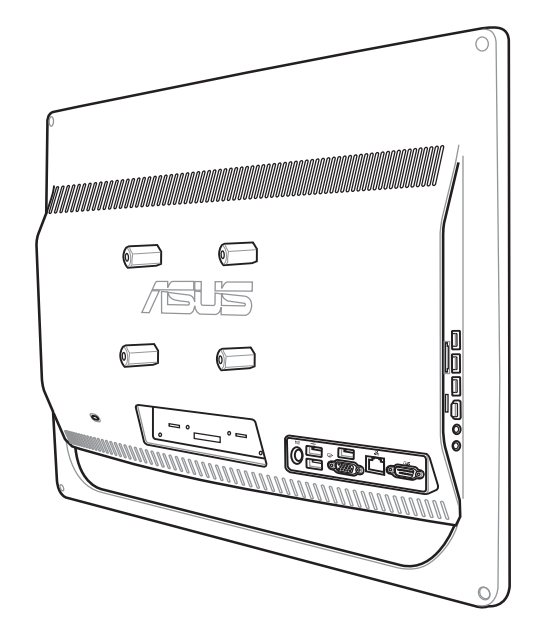

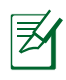

- Duvara montaj vidaları isteğe bağlı aksesuarlardır.
- Ayrıca satın alınabilen duvara montaj kiti VESA 100 standartlarıyla uyumlu olmalıdır.
- Güvenliği sağlamak için, All-in-one PC'yi duvara monte etmeden önce, duvara montaj kiti kurulum kılavuzunu dikkatlice okuyun.

# All-in-one PC ürününüzü kurma

## <span id="page-31-0"></span>Kablolu klavye ve fareyi takma

Klavyeyi arka paneldeki **USB** portuna takın **<sup>1</sup>** ). Klavye ve mouse kablosu yeterli uzunlukta değilse, klavye ve mouse'u yan taraftaki **2** ) **USB** bağlantı noktasına da bağlayabilirsiniz.

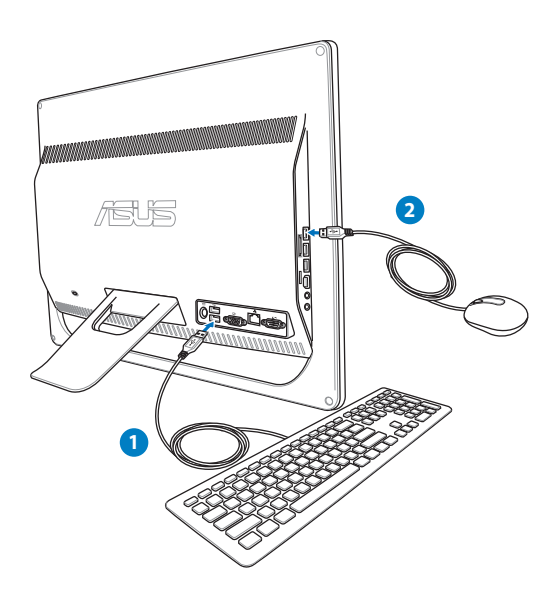

## Kablosuz klavye ve fareyi takma

- 1. Kablosuz klavye ve fareye pilleri takın.
- 2. Kablosuz klavye/mouse alıcısını All-in-one PC'deki USB bağlantı noktasına takın.
- 3. Kablosuz klavye ve fareyi kullanmaya başlayın.

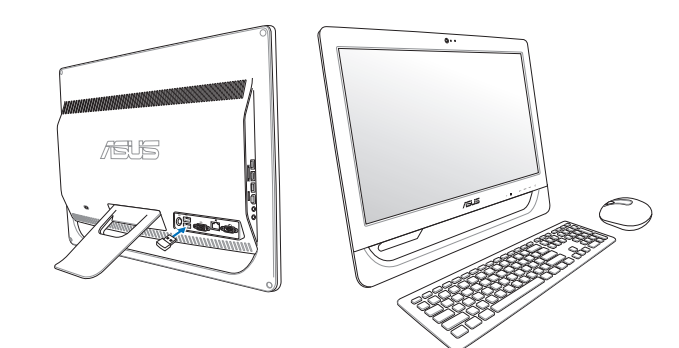

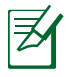

Yukarıdaki resimler yalnız referans içindir. Klavye ve farenin asıl görünümleri ve özellikleri (kablolu/kablosuz) bölgeye göre değişebilir.

## <span id="page-32-0"></span>Sistemi açma

Verilen AC adaptörünü arka panelin üzerindeki **DC IN** jakına bağlayın **1 2 3** ) ve sistemi açmak için ön panelin üzerindeki **Güç düğmesine** ( **4** ) basın.

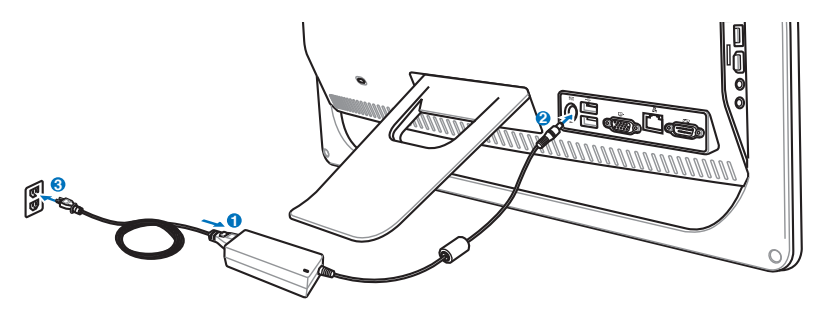

UYARI! DC fişini sisteme takmadan önce, AC güç kablosunu bir AC çıkışına BAĞLAMAYIN. Bu, AC-DC adaptörüne zarar verebilir.

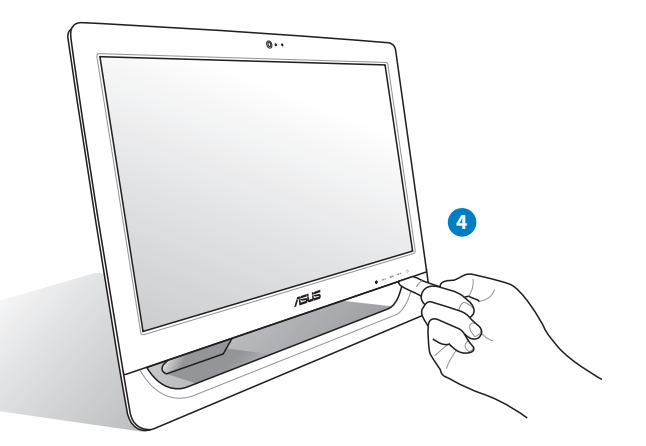

## Gücü kapatma

- Sistemi bekleme moduna geçirmek için ön paneldeki **Güç düğmesine** U basın. Sistemi OS'ye döndürmek için **Güç düğmesine** tekrar basın, fareyi tıklatın, ekrana dokunun veya klavyedeki herhangi bir tuşa basın.
- Sistemi tamamen kapatmak için normal Windows kapatma işlemini uygulayın veya **Güç**  düğmesine U beş saniye basın.

## <span id="page-33-0"></span>Ekran kalibrasyonu

All-in-one PC, dokunmatik ekranı hassasiyetini ayarlamanızı sağlayan şu yazılım aracından biriyle birlikte verilir.

Tablet PC Ayarları

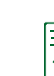

Dokunma ile etkinleştirilen ekran belirli modellerde mevcuttur.

1. Windows® masaüstünde, **Başlat** > **Denetim Masası** > **Donanım ve Ses** > **Tablet PC Ayarları**'na ve ardından **Ekranı kalem veya dokunmatik giriş için kalibre et**'e tıklayın.

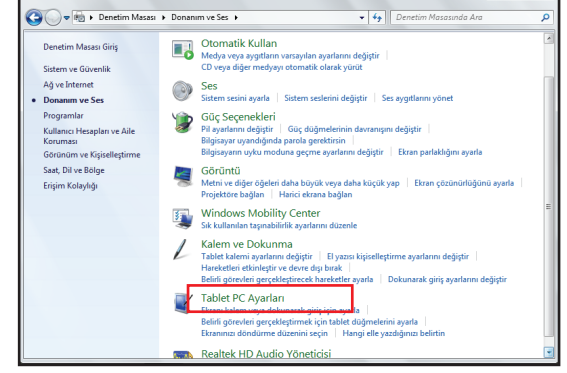

 $\mathbf{x}$ 

2. Ekran sekmesinde, **Ayarla**'ya tıklayın.

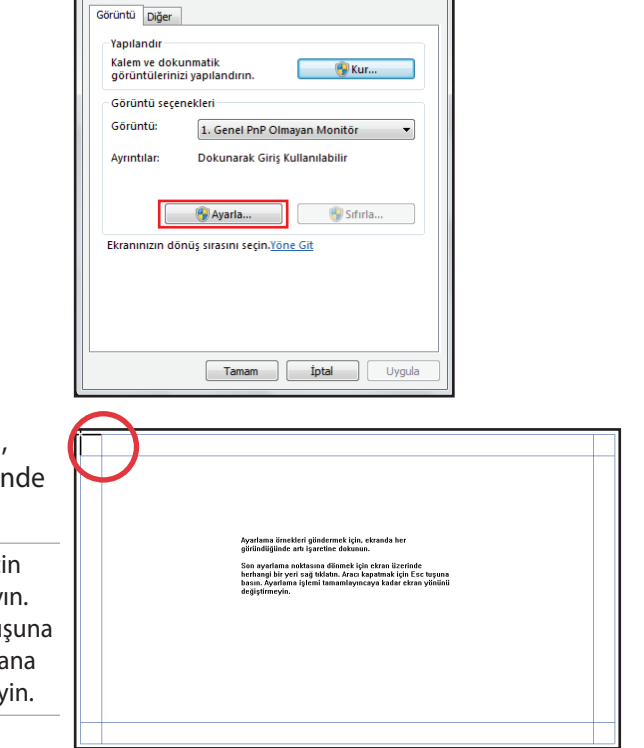

3. Kalibrasyon örneklerini sağlamak için, artı işaretine ekranda her göründüğünde dokunun.

> Son kalibrasyon noktasına dönmek için ekrandaki herhangi bir yere sağ tıklayın. Aracı kapatmak için klavyedeki **Esc** tuşuna basın. Kalibrasyon işlemini tamamlayana kadar ekranınızın yönünü değiştirmeyin.

## <span id="page-34-0"></span>Kablosuz bağlantı yapılandırması

- 1. Windows® Bildirim alanındaki turuncu yıldız işaretli kablosuz ağ simgesini d<sup>a</sup>l tıklatın.
- 2. Listeden bağlanmak istediğiniz kablosuz erişim noktasını seçin ve bağlantıyı oluşturmak için **Bağlan**'ı tıklatın.
	- İstediğiniz erişim noktasını bulamazsanız, listeyi yenilemek ve listeye yeniden bakmak için sağ üst köşedeki **Yenile** simgesini **\*** tıklatın.

 $\varsigma$ 

Güvenliğin etkin olduğu bir ağa bağlanırken ağ güvenlik şifresini girin.

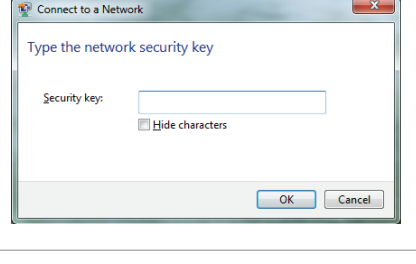

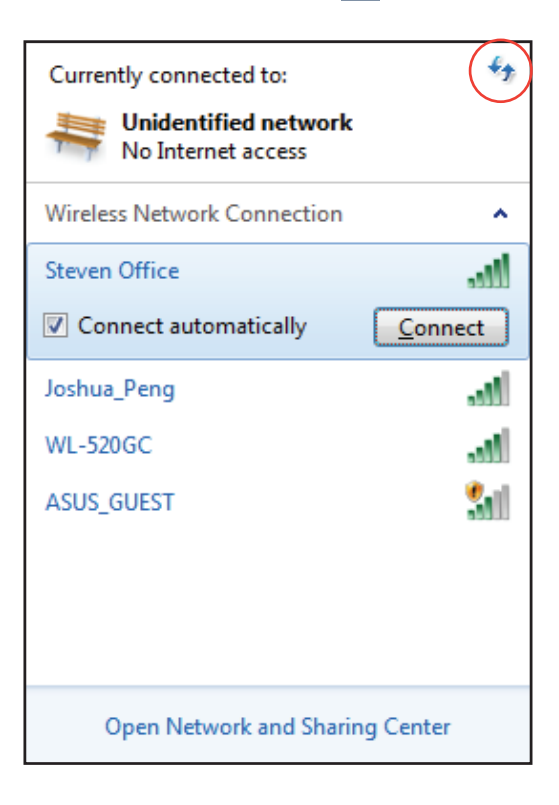

- 3. Bağlantı kurulduktan sonra listede gösterilir.
- 4. Bildirim alanında kablosuz ağ simgesini di görebilirsiniz.

## <span id="page-35-0"></span>Kablolu bağlantıyı yapılandırma

#### **Statik IP kullanma**

1. Windows® görev çubuğundaki sarı uyarı üçgeni olan ağ simgesini <sub>ku</sub> tıklatın ve **Ağ ve Paylaşım Merkezi'ni aç'ı** seçin.

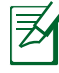

LAN kablosunu All-in-one PC'ye taktığınızdan emin olun.

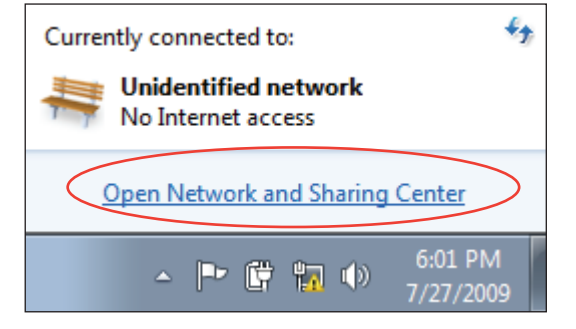

2. Soldaki mavi bölmede **Bağdaştırıcı ayarlarını değiştir** öğesini tıklatın.

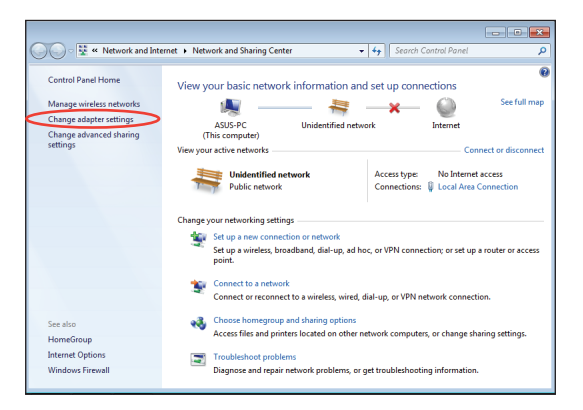

3. **Yerel Ağ Bağlantısı**'nı sağ tıklatın ve **Özellikler'**i seçin.

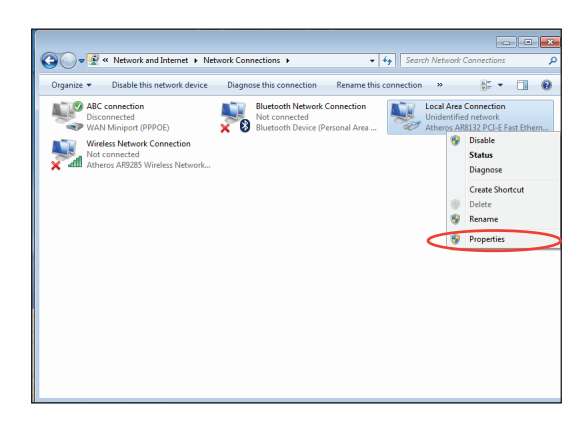

4. **İnternet Protokolü sürüm 4 (TCP/IPv4)** öğesini vurgulayın ve **Özellikler**'i tıklatın.

- 5. **Use the following IP address (Aşağıdaki IP adresini kullan)** öğesini seçin.
- 6. **IP adresinizi**, **Alt ağ maskenizi**, ve **Varsayılan ağ geçidini** girin.
- 7. Gerekirse, **Tercih edilen DNS sunucusu** adresini girin.
- 8. Tüm ilgili değerleri girdikten sonra, yapılandırmayı tamamlamak için **OK (Tamam)**'ı tıklatın.

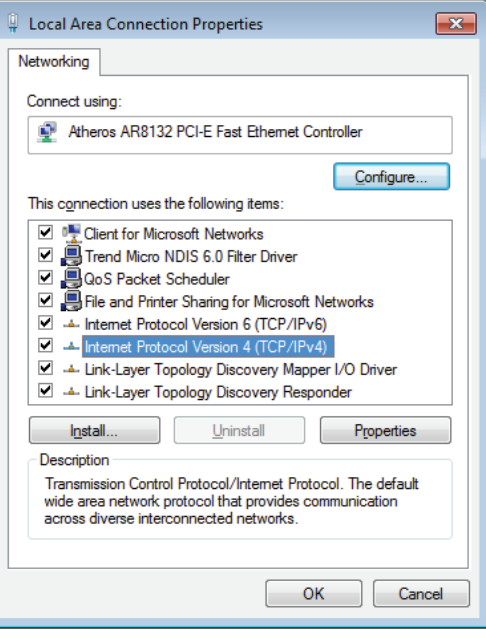

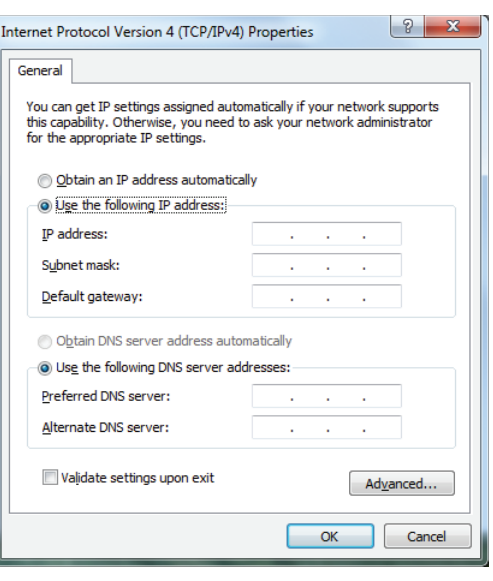

## <span id="page-37-0"></span>All-in-one PC

#### **Dinamik IP kullanma (PPPoE)**

- Önceki bölümde yer alan 1-4 adımı 1. tekrarlayın.
- Obtain an IP address automatically  $2.$ (Otomatik olarak bir IP adresi al) seçeneğini işaretleyin ve OK (Tamam)'ı tıklatın.

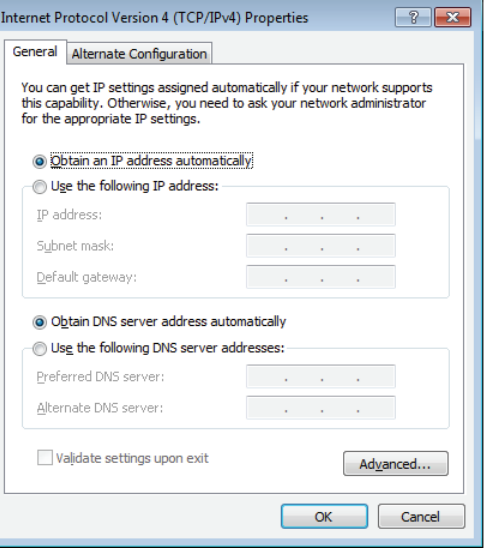

#### (PPPoE kullanıyorsanız asağıdaki adımları tekrarlayın)

Ağ ve Paylaşım Merkezi kısmına dönerek  $3.$ Yeni bir bağlantı veya ağ oluştur öğesini tıklatın.

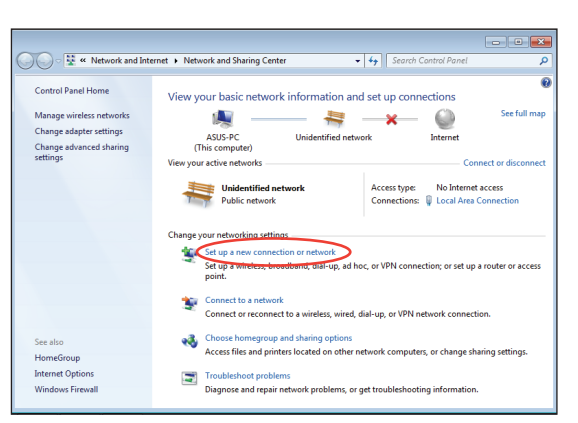

Internet'e Bağlan'ı seçip İleriyi tıklatın. 4.

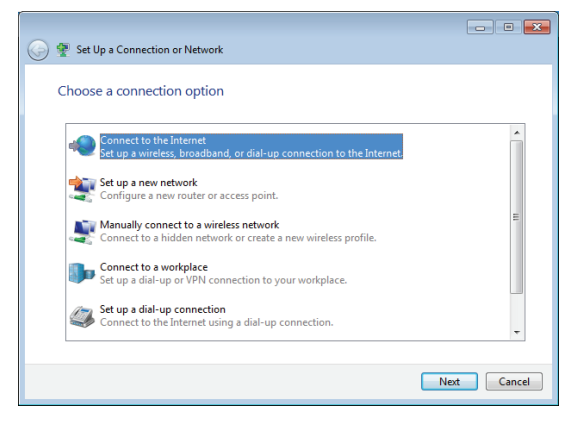

5. **Geniş bant (PPPoE)** seçeneğini işaretleyip **İleri** düğmesini tıklatın.

6. Kullanıcı adınızı, Parolanızı ve Bağlantı adınızı girin. **Bağlan** düğmesini tıklatın.

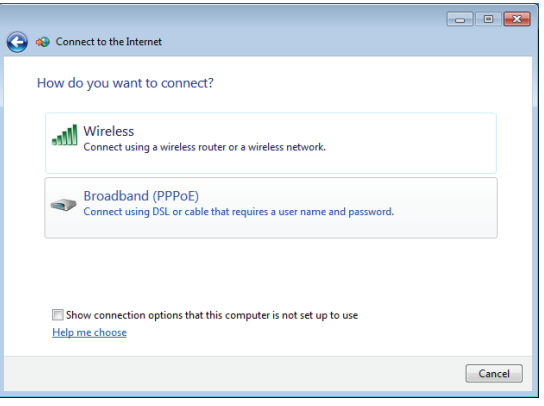

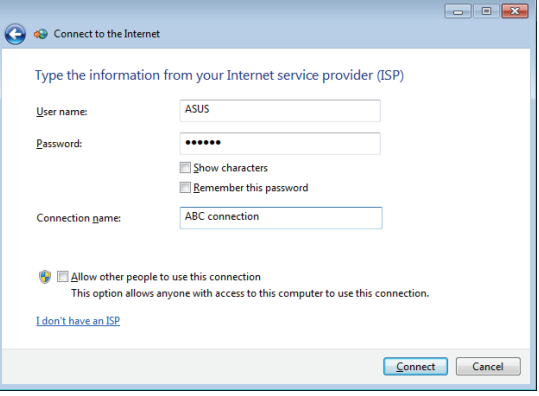

7. Yapılandırmayı tamamlamak için **Kapat** düğmesini tıklatın.

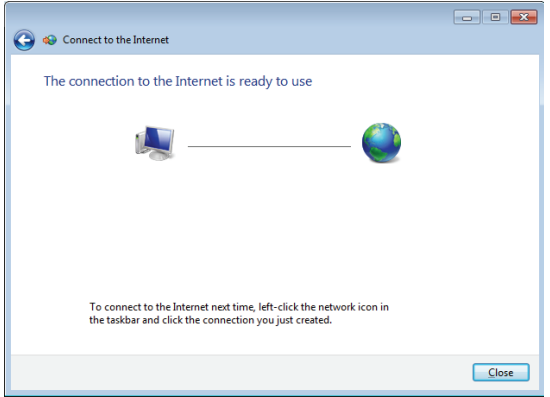

8. Görev çubuğundaki ağ simgesini ve oluşturduğunuz bağlantıyı tıklatın.

9. Kullanıcı adınızı ve parolanızı girin. Internet'e bağlanmak için **Bağlan**'ı tıklatın.

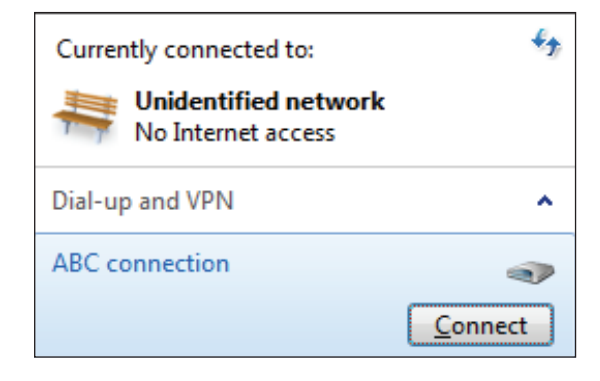

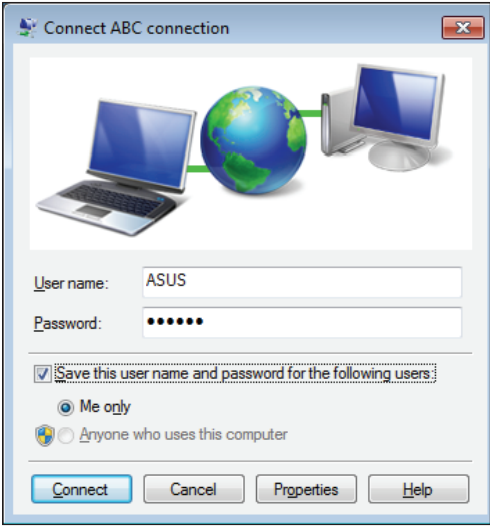

## <span id="page-40-0"></span>Ses çıkışının yapılandırılması

All-in-one PC farklı türlerdeki ses yapılandırmalarını destekler. Stereo hoparlörleri kullanarak kurulum yapın.

#### **Hoparlör yapılandırmaları**

Sistemi aşağıdaki hoparlör yapılandırmaları ile kurun:

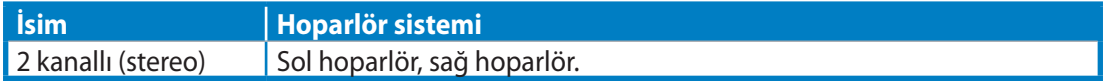

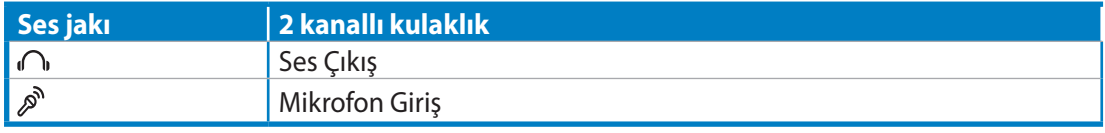

Stereo hoparlör seti sol-sağ olarak iki kanallı bir hoparlör sistemidir. Çok kanallı ses hoparlörü sol/sağ ön ve sol/sağ arka (surround) kanal içerir.

## **Hoparlörlere bağlanma**

U)

Arka paneldeki ses jakları ve işlevleri için aşağıdaki tabloya başvurun.

*Stereo hoparlörler veya kulaklıklar için*

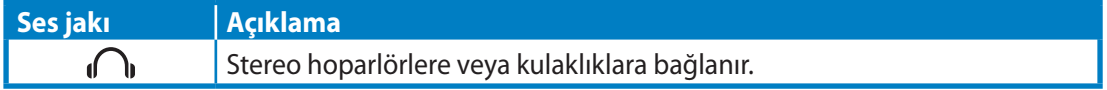

# Sisteminizi kurtarma

## <span id="page-41-0"></span>Gizli disk bölümünün kullanımı

#### **İşletim Sistemini Fabrika Varsayılan Bölümüne Kurtarma (F9 Kurtarma)**

- 1. Ön yükleme sırasında [F9] tuşuna basın.
- 2. Bu öğe göründüğünde **Windows setup [EMS Enabled] (Windows kurulumu [EMS Etkin])**'i seçin ve [Enter] tuşuna basın.
- 3. Dili seçin ve **Next (İleri)** düğmesini tıklatın.
- 4. **Recover the OS to the Default Partition (İşletim Sistemini Varsayılan Bölüme Kurtar)**'ı seçin ve **Next (İleri)**'yi tıklatın.
- 5. Fabrika varsayılan bölümü görüntülenir. **Next (İleri)**'yi tıklatın.
- 6. Varsayılan bölümdeki veriler silinir. Sistem kurtarmayı başlatmak için **Recovery (Kurtar)**'ı tıklatın.

Seçilen bölümdeki tüm verilerinizi kaybedeceksiniz. İlk önce önemli verilerinizi yedeklediğinizden emin oluın.

7. Kurtarma işlemi başarıyla tamamlandığında, sistemi yeniden başlatmak için **Reboot (Yeniden Başlat)**'ı tıklatın.

#### **Fabrika Varsayılan Ortam Verilerini USB Sürücüsüne Yedekleme (F9 Yedekle)**

- 1. Önceki bölümdeki adım 1—3'ü tekrarlayın.
- 2. **Backup the Factory Environment to a USB Drive (Fabrika Ortamını USB Sürücüye Yedekle)**'yi seçin ve **Next (İleri)**'yi tıklatın.
- 3. Fabrika Varsayılan Ortam yedeklemesini başlatmak için, USB depolama aygıtını bilgisayarınıza bağlayın.

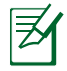

Bağlanan USB depolama aygıtının boyutu 20GB'dan büyük olmamalıdır. Gerçek boyutu bilgisayar modelinize göre değişebilir.

4. All-in-one PC'nize birden fazla USB depolama aygıtı bağlıysa, istediğiniz USB depolama aygıtını seçin ve **Next (İleri)**'yi tıklatın.

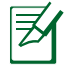

Seçilen USB depolama aygıtında uygun boyutta bölüm zaten varsa (örneğin, yedekleme bölümü olarak kullanılmış bir bölüm), sistem otomatik olarak bu bölümü gösterir ve yedekleme için bunu kullanır.

5. Önceki adımda farklı durumlara göre, seçilen USB depolama aygıtı veya seçilen bölümdeki veriler silinir. Yedekleme işlemini başlatmak için **Backup (Yedekle)**'yi tıklatın.

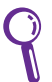

Seçilen USB depolama aygıtı veya bölümdeki tüm verilerinizi kaybedeceksiniz. İlk önce önemli verilerinizi yedeklediğinizden emin oluın.

6. Fabrika varsayılan ortamına yedekleme işlemi başarıyla tamamlandığında, sistemi yeniden başlatmak için **Reboot (Yeniden Başlat)**'ı tıklatın.

## <span id="page-42-0"></span>USB depolama aygıtını kullanma (USB Geri Yükleme)

Sisteminizdeki Kurtarma Bölümü kilitlendiğinde, sistemi fabrika varsayılan bölümüne ya da fabrika ortamı verilerini tüm sabit diske geri yüklemek için USB depolama aygıtını kullanın.

- 1. Fabrika ortamı verilerini yedeklediğiniz USB depolama aygıtını bağlayın.
- 2. Önyüklemede, <ESC> tuşuna basın ve **Please select boot device (Lütfen önyükleme aygıtını seçin)** ekranı görünür. Bağlanan USB depolama aygıtından yüklemek için USB: XXXXXX'yi seçin.
- 3. Dili seçin ve **Next (İleri)** düğmesini tıklatın.
- 4. **Geri Yükle**'yi seçin ve **Next (İleri)**'yi tıklatın.
- 5 Bir görev seçin ve **Next (İleri)**'yi tıklatın. Görev seçenekleri:

#### **• İşletim sistemini yalnızca Varsayılan Bölüme geri yükle**

 İşletim sistemini fabrika varsayılan bölümüne geri yüklemek istiyorsanız, bu seçeneği belirleyin. Bu seçenek, sistem bölümü "C"' deki tüm verileri siler ve bölüm "D" değiştirilmeden korur. **Next (İleri)**'yi tıklattıktan sonra, fabrika varsayılan bölümü gösterilir. **Next (İleri)**'yi tekrar tıklatın.

#### **• Tüm Sabit Diski Geri Yükle**

 All-in-one PC'nizi fabrika varsayılan durumuna geri yüklemek istiyorsanız, bu seçeneği belirleyin. Bu seçenek sabit disk sürücünüzdeki tüm verileri siler ve "C" sürücüsü olarak yeni bir sistem bölümü ve "D" sürücüsü olarak boş bir bölüm ve Kurtarma Bölümü oluşturur.

- 6. Fabrika varsayılan bölümü ve tüm sabit diskteki veriler önceki adımda belirlediğiniz seçime bağlı olarak silinir. Görevi başlatmak için **Restore (Geri Yükle)**'yi tıklatın.
- 7. Geri yükleme işlemi başarıyla tamamlandığında, sistemi yeniden başlatmak için **Reboot (Yeniden Başlat)**'ı tıklatın.

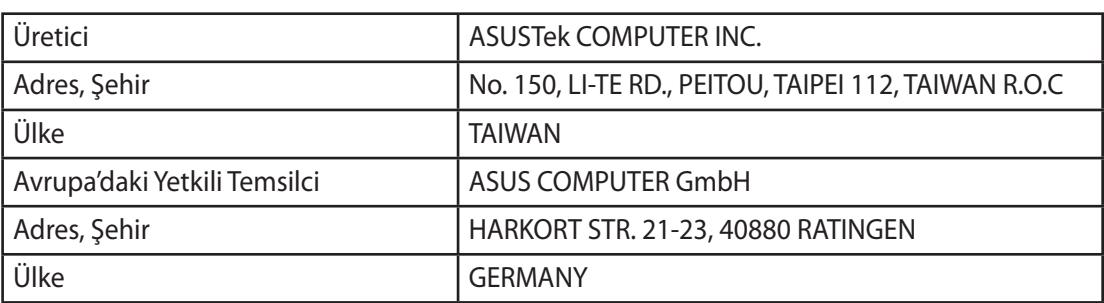